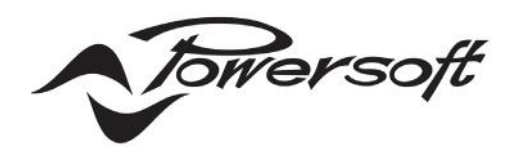

# **DEVA SYSTEM MANAGER MANUALE D'USO**

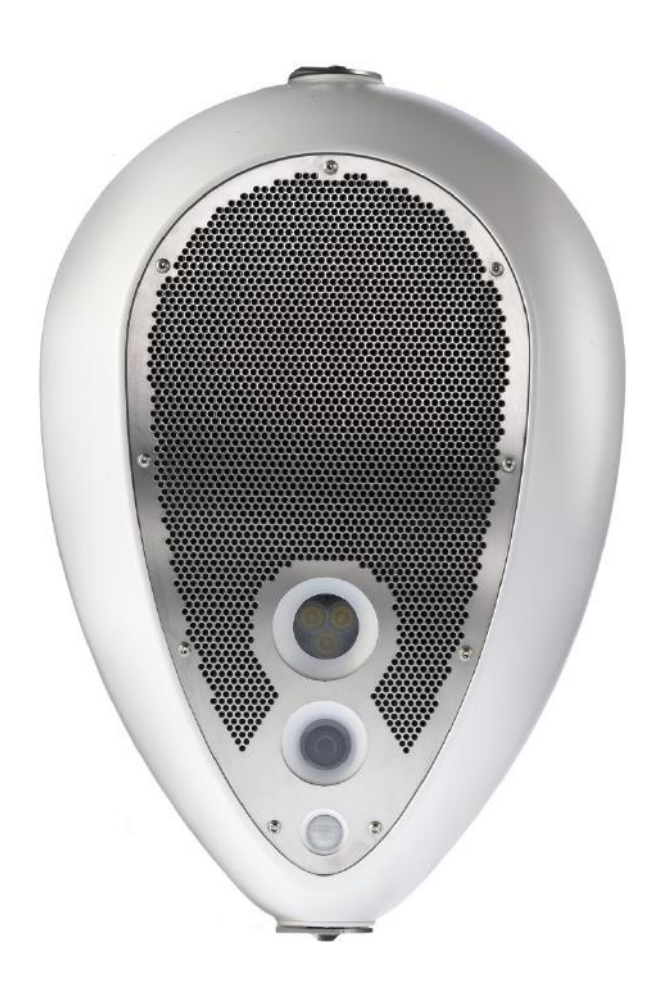

©2021 Powersoft DO000XYZ.00

Keep this manual for future reference

# **SOMMARIO**

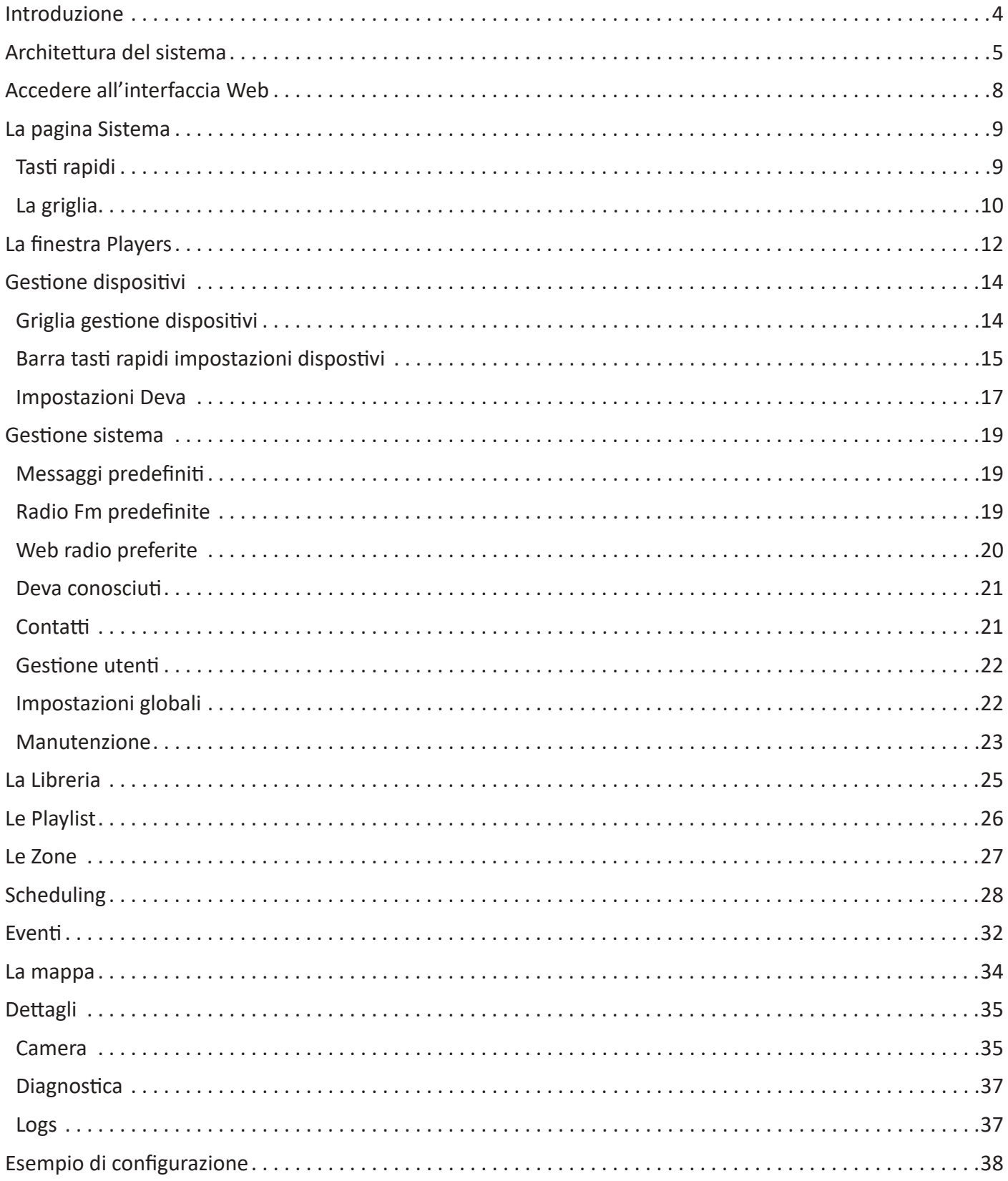

### <span id="page-3-0"></span>**Introduzione**

Deva è un dispositivo multifunzionale e compatto che implementa la comunicazione wireless bidirezionale, la riproduzione di messaggi audio e l'acquisizione di video.

Una volta configurato, Deva opera come un dispositivo autosufficiente equipaggiato con sensori quali microfono, rilevatore di presenza, sonda di temperatura e pressione atmosferica, e accessori quali faretto LED, videocamera, ecc., che lo rendono capace di interagire con l'ambiente tramite l'altoparlante integrato e le funzioni di riproduzione audio e di acquisizione video.

Deva permette lo scambio di messaggi e il controllo ambientale. La comunicazione può avvenire sia via Wi-Fi che via cavo LAN Ethernet (anche alimentato POE) utilizzando PC, Tablet e smartphone. È possibile il controllo remoto anche tramite GSM\GPRS\UMTS\LTE.

Deva è stato progettato per essere indipendente dall'infrastruttura esistente, senza il bisogno di cablaggi con costi di installazioni molto contenuti. Deva utilizza tecnologie "green": la sua elettronica altamente efficiente limita il consumo corrente permettendo l'uso continuo dell'energia erogata da una batteria ricaricabile. Un normale pannello solare di commercio può caricare velocemente la batteria, anche in condizioni di poca insolazione.

Il guscio del DEVA è resistente all'acqua e alla polvere (IP65), ciò lo rende una soluzione ideale per installazioni all'esterno, per applicazioni che vanno dalla diffusione schedulata di musica di background, alla video sorveglianza.

Deva è una unità di rete autosufficiente a completamente configurabile che può essere installata ovunque.

# <span id="page-4-0"></span>**Architettura del sistema**

Un sistema Deva è composto da dai dispositivi, dall'infrastruttura di comunicazione, LAN, WiFi, o rete Mobile, e da un server di gestione denominato PDD (Powersoft Deva Director). Su questo server gira il software di gestione DSM (Deva System Manager). Il DSM mette a disposizione un'interfaccia utente di tipo web accessibile da qualunque PC sulla stessa sottorete o che è in grado di connettersi al PDD via Internet se questo ha un indirizzo pubblico statico.

Sotto si riporta una struttura di installazione tipica nel caso di cablaggio POE:

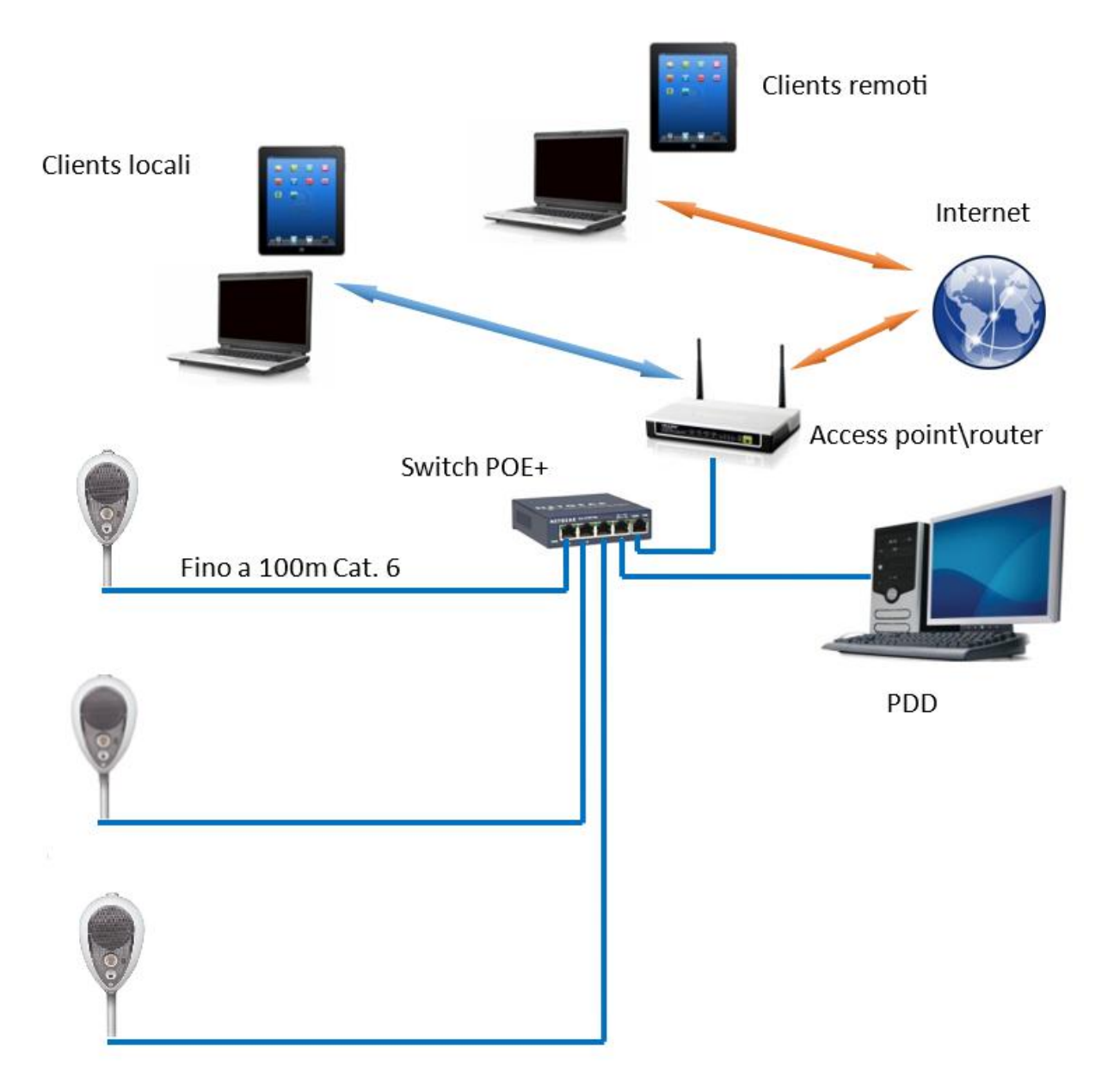

Sotto si riporta una struttura di installazione tipica nel caso di rete WiFi:

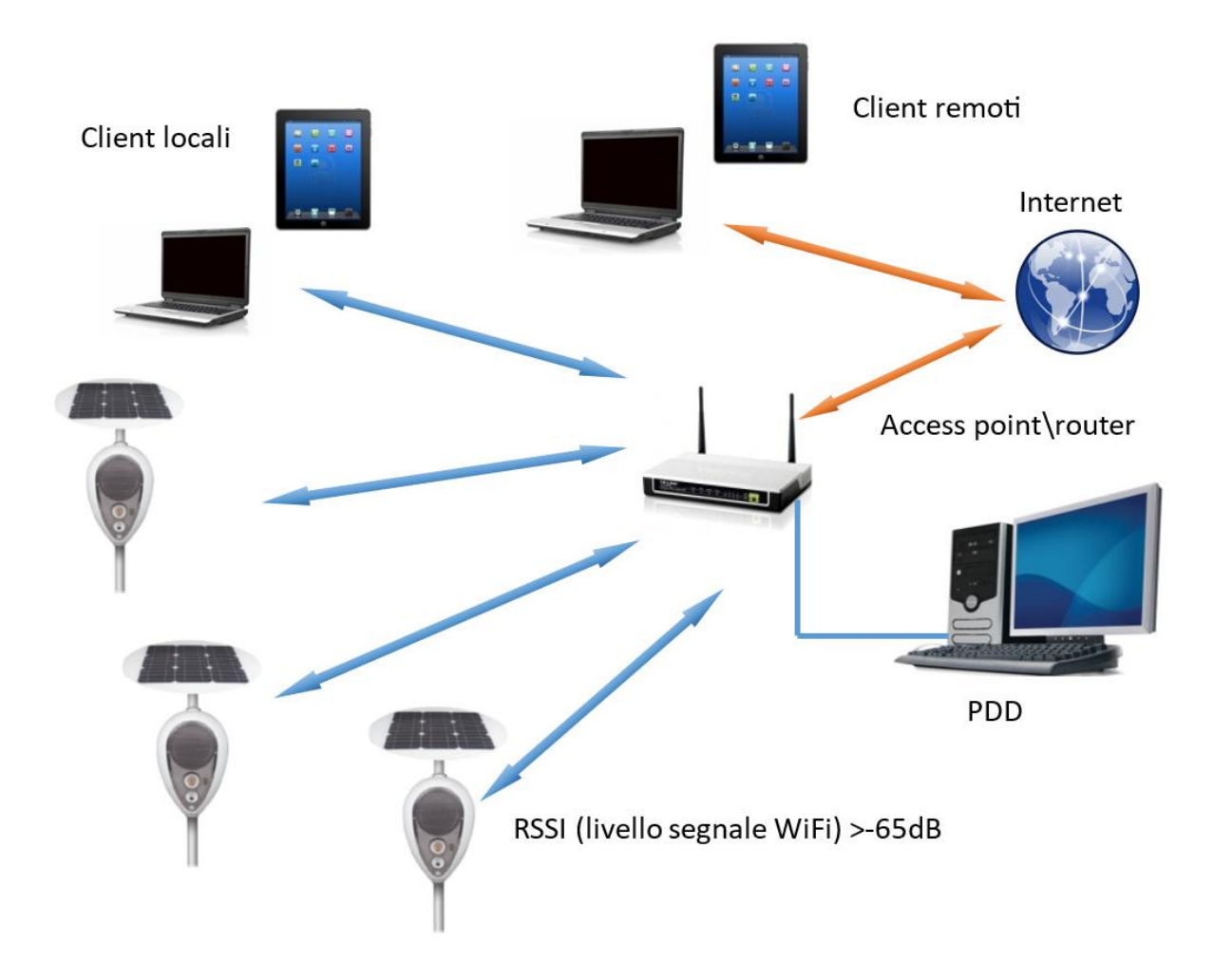

Sotto si riporta una struttura di installazione tipica nel caso di rete Mobile:

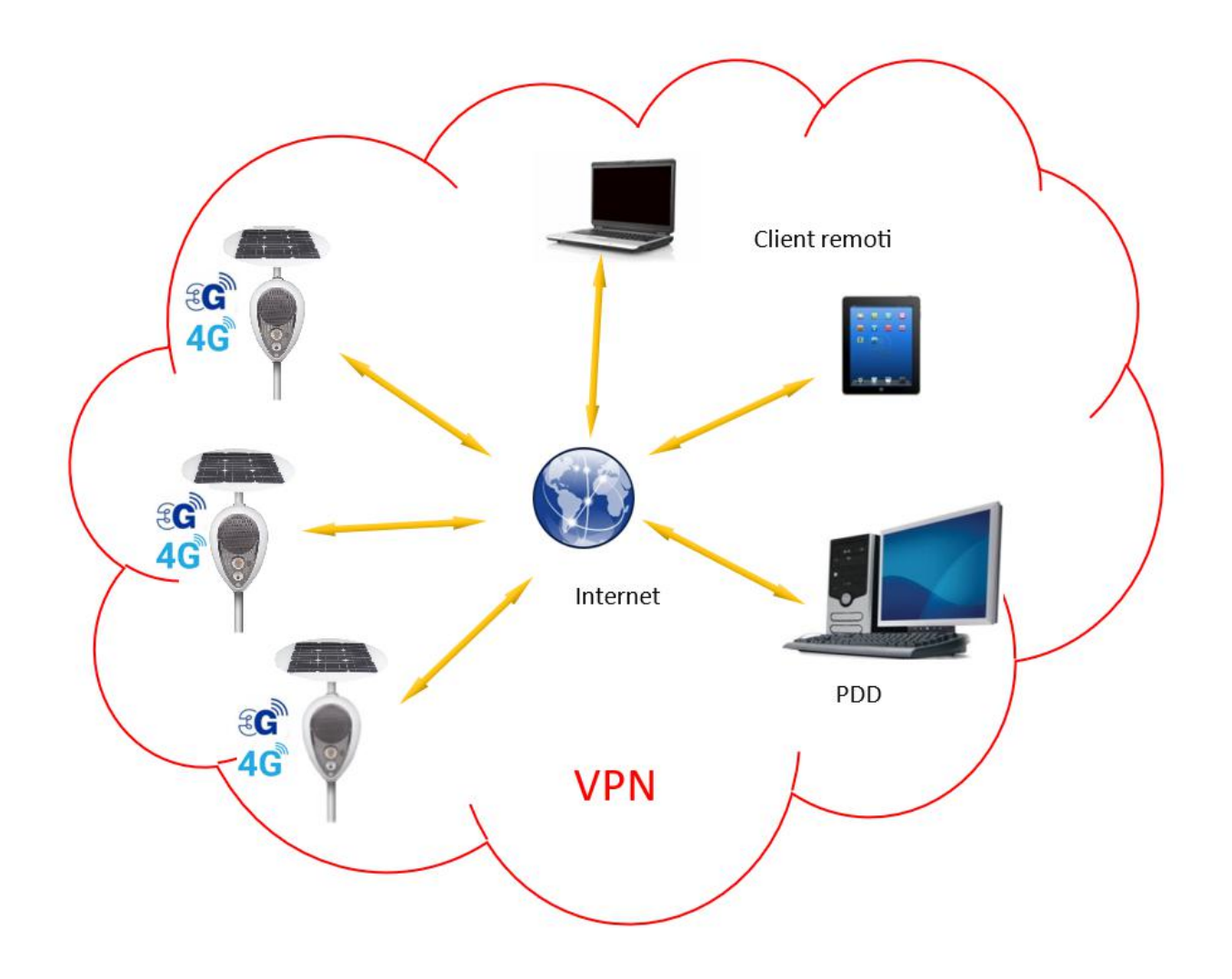

# <span id="page-7-0"></span>**Accedere all'interfaccia Web**

Si suppone che i Deva e il PDD abbiano un set di indirizzi IP statici, del tipo 192.168.1.x, per cui si suppone che il PDD abbia il 192.168.1.1. e i Deva, per esempio, 192.168.1.10, 192.168.1.11 ecc.

Nel caso di VPN, il set di indirizzi tipicamente è 10.11.12.x.

Aprendo un browser (si consiglia Chrome) su un qualunque PC che può raggiungere il PDD, si inserisca l'indirizzo:

#### **<http://192.168.1.1:8080>**

#### Apparirà la seguente pagina:

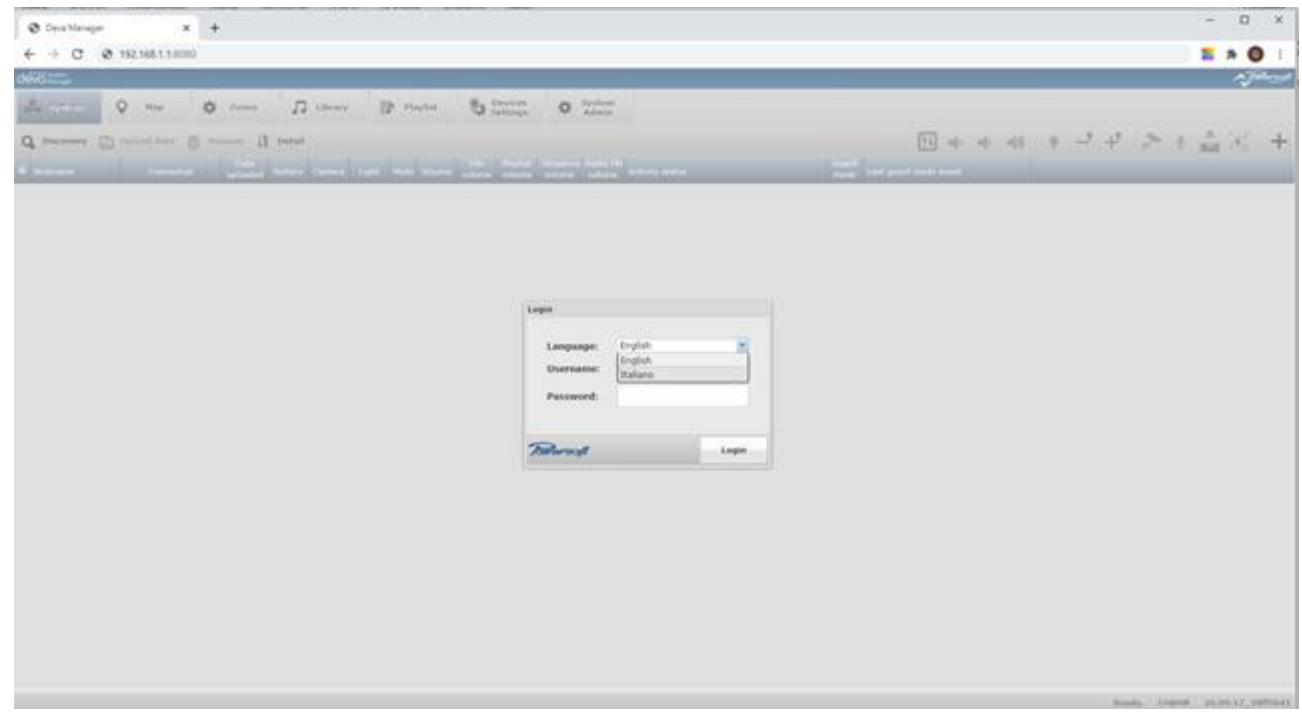

Selezionare la lingua e inserire Username e Password. I valori di default sono:

Username: admin Password: admin

Si accede così alla pagina di sistema.

# <span id="page-8-0"></span>**La pagina Sistema**

Di seguito si riporta la pagina di sistema:

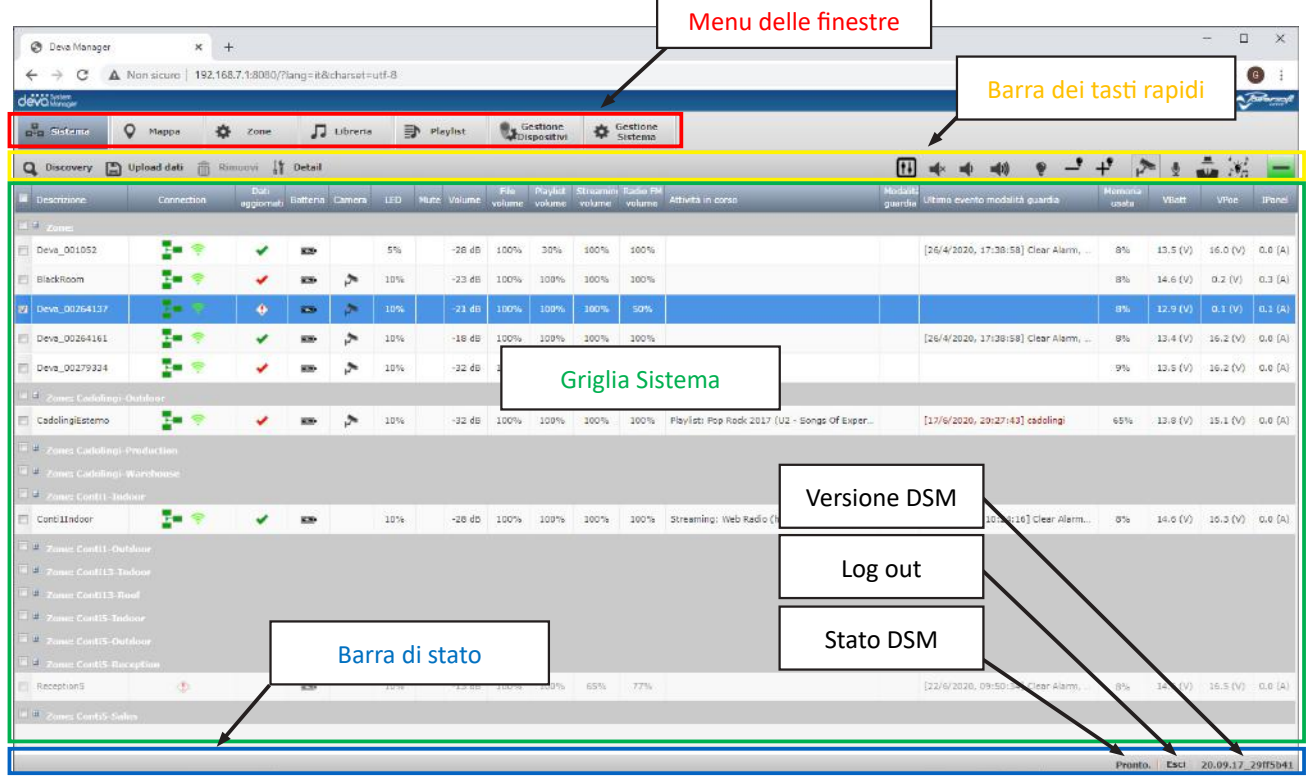

La pagina si compone da: un menu delle finestre (indicata dal rettangolo rosso), una barra dei tasti rapidi (indicata dal rettangolo giallo), una griglia del sistema (indicata dal rettangolo verde) e una barra di stato (indicata dal rettangolo blu) che riporta lo stato del sistema "Pronto", un pulsante "Esci" per effettuare il Log Out e la versione del DSM.

Soffermandoci nella pagina "Sistema" vediamo a cosa servono i tas**ti rapidi**.

### **Tasti rapidi**

Ecco la descrizione dei tasti rapidi:

**Q** Discovery Serve ad interrogare la rete e rilevare tutti i Deva presenti

**ED** Upload dati Serve a caricare le configurazioni eseguite sul PDD, quindi localmente, sui Deva coinvolti. Durante l'upload nella colonna "Dati aggiornati" della grigli apparirà, in corrispondenza dei Deva selezionati una rotella animata. Il baffo verde indica che i dati sono aggiornati, quello rosso che non lo sono. Il punto esclamativo indica un problema nella comunicazione, come verrà spiegato nel paragrafo sulla griglia.

**TE Rimuovi** Serve a rimuovere un Deva dal sistema. Si attiva solo selezionando Deva off line (vedi più avanti). Non è possibile rimuover un Deva che comunica. Va prima scollegato in modo che vada off line.

 $\frac{1}{\sqrt{2}}$  Detail Permette di accedere alle sottofinestre relative ad operazioni che riguardano la parte video, le schedule, gli eventi e la diagnostica sul singolo Deva. Vedremo più avanti di cosa si tratta.

Apre la finestra di gestione dei Player. Vedi il relativo paragrafo più avanti.

 $\blacktriangle$  Attiva\disattiva il mute per i Deva selezionati

Abbassa il volume per i Deva selezionati

- Alza il volume per i Deva selezionati
- Accende e spegne il LED dei Deva selezionati

<span id="page-9-0"></span>Abbassa l'intensità del LED dei Deva selezionati

Alza l'intensità del LED dei Deva selezionati

Accende e spegne la video camera (per il Deva HD)

Attiva l'amplificazione dell'ingresso AUX

 Attiva la modalità Guardia, ovvero tutti gli eventi impostati sui Deva selezionati che hanno la relativa check-box marcata nella relativa finestra.

Attiva una modalità per la quale il faretto LED va a tempo con la musica producendo un effetto psichedelico.

 Aggiunge quattro colonne alla griglia contenenti informazioni sulla memoria utilizzata, la tensione di batteria, la tensione di PoE e la corrente erogata dal pannello solare.

Nasconde le quattro colonne aggiunte con il pulsante precedente

### **La griglia**

La griglia è una tabella che riporta che riporta sulle righe tutti i Deva controllati e sulle colonne i vari stati e livelli delle grandezze impostate sui vari Deva. I Deva vengono visualizzati secondo la il raggruppamento in zone impostato. Con i tasti  $\blacksquare \blacksquare$  è possibile visualizzare o nascondere i Deva di una zona per semplificare la tabella. La check-box presente nella prima colonna premette di selezionare uno o più Deva per inviare i comandi. La check-box in corrispondenza del nome di una zona agisce su tutti i Deva della zona stessa. Le colonne sono descritte di seguito:

**Descrizione**: nickname assegnato al Deva

**Connection**: tipo di connessione attiva indicata dalle icone

 $E$ LAN,

(gli archi verdi indicano il livello di segnale) WiFi,

Mobile (le barre verdi indicano il livello di segnale),

 $\Box$  VPN,

 $\bullet$  assente.

**Dati aggiornati**: indica lo stato di allineamento tra i file presenti sul PDD e quelli sul Deva. Gli stati sono:

- $\blacktriangleright$  file allineati
- $\blacktriangleright$  File non allineati
- Allineamento in corso
- Allineamento fallito

**Batteria**: stato e livello di carica della batteria. Gli stati sono i seguenti:

- $\blacksquare$  in carica
- $\blacksquare$  carica
- $\blacksquare$  carica scarsa
- $\Box$  completamente scarica

**Camera**: la presenza dell'icona **indica che la camera è accesa**.

LED: percentuale dell'intensità luminosa del LED. La presenza dell'icona indica che il LED è acceso.

**Mute**: la presenza dell'icona ◆ indica lo stato di mute del Deva

**Volume**: valore del livello di uscita dell'amplificatore in dB. Il livello massimo è 0dB.

**File volume**: valore percentuale del livello del volume del canale che riproduce i file audio a bordo Deva **Playlist volume**: valore percentuale del livello del volume del canale che riproduce le playlist

**Streaming volume**: valore percentuale del livello del volume del canale che riproduce i file audio in streaming.

**Radio FM volume**: valore percentuale del livello del volume del canale che riproduce la radio FM **Attività in corso**: colonna che riporta le attività in corso sul Deva

**Modalità guardia**: la presenza dell'icona indica che il Deva è in modalità guardia (vedi il paragrafo sulla

gestione eventi)

**Ultimo evento modalità guardia**: riporta l'ultimo evento registrato

Cliccando sul pulsante  $+$  appaiono le seguenti colonne:

**Memoria usata**: percentuale di memori di massa utilizzata

**VBATT**: tensione di batteria in Volt

**VPoe**: tensione generate dal pannello solare in Volt

**IPanel**: corrente erogata dal pennello solare in Ampere.

# <span id="page-11-0"></span>**La finestra Players**

Per accede alla finestra Players si deve selezionare uno o più Deva dalla griglia e cliccare sul pulsante della barra dei tasti rapidi. Di sotto si riporta la finestra:

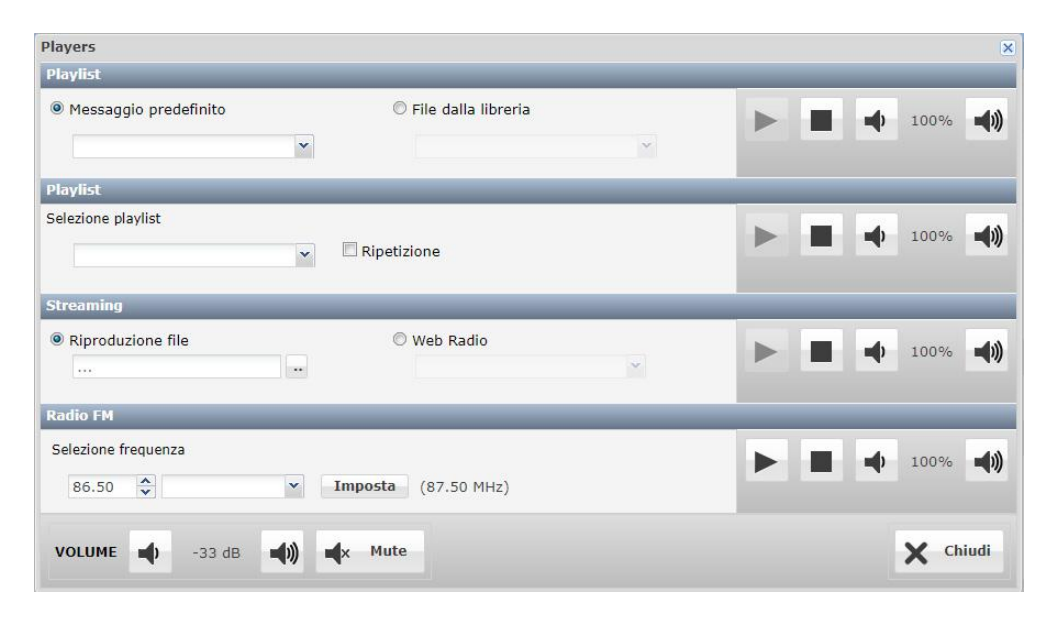

La finestra è divisa in quattro riquadri uno per ogni canale di riproduzione (detto anche pipeline). Le quattro pipeline potrebbero essere miscelate tra loro per questo si possono definire la percentuale dei singoli volumi con i pulsanti  $\bigoplus$  e  $\bigoplus$ 

Il primo riquadro si chiama **Singolo file** e serve per riprodurre un file che risiede nei Deva selezionati. Si può scegliere uno dei 10 messaggi nativi, o precedentemente aggiornati nella parte di amministrazione che vedremo più avanti, oppure si può selezionare un file dalla libreria del DSM. Cliccando sul pulsante play  $\blacktriangleright$  il file viene riprodotto da tutti i Deva selezionati, in sincrono. Se si è scelto un file della libreria del DSM che non è ancora stato trasferito a bordo di uno o più Deva, ovviamente tra quelli selezionati, la riproduzione inizierà dopo l'upload del file. Ovviamente se si rilancia lo stesso brano, partirà subito. Con il tasto il si interrompe in qualunque momento la riproduzione.

Il secondo riquadro si chiama **Playlist** e permette di riprodurre una Playlist precedentemente compilata, come vedremo più avanti. Selezionando l'opzione **Ripetizione**, la Playlist verrà riprodotta in loop. Per il volume vale quanto detto sopra.

Il terzo riquadro si chiama **Streaming** e permette di riprodurre un file audio senza trasferirlo a bordo dei Deva selezionati, ma trasmettendolo in streaming in tempo reale. Ciò significa se si perde la connessione tra PDD e un Deva, questo smetterà di riprodurre. Ancora una volta il play avviene in sincrono. In questo riquadro. Una seconda possibilità è quella selezionare una Web Radio da una lista precedentemente imposta, vedremo come più avanti, che si potrà ascoltare da tutti i Deva selezionati. Una terza possibilità è visualizzata solo sull'interfaccia web del PDD stesso in quanto permette di inviare in stream ai Deva selezionati un messaggio pronunciato al microfono connesso all'ingresso audio del PDD in modalità Live.

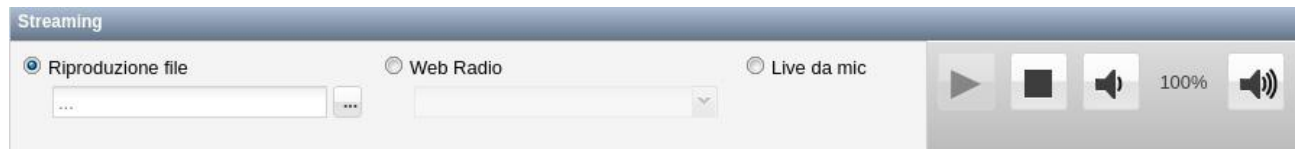

In realtà si deve tener conto nel processo di streaming si introduce una latenza di circa 300-500ms, quindi non si può usare questa modalità per amplificare una conferenza o musica dal vivo.

Il quarto ed ultimo riquadro si chiama **Radio FM** e premette di riprodurre una stazione radio la fui frequenza può essere impostata con le freccine o scrivendo la frequenza nella textbox e premendo il tasto imposta. C'è la possibilità anche di selezionare una stazione precedentemente inserita in una lista delle radio preferite.

Vedremo più avanti come creare questa lista.

In fondo alla finestra ci sono i tasti per impostare il **volume** e il **mute** dell'amplificatore esattamente come si può fare dagli stessi pulsanti presenti nella barra dei tasti rapidi.

# <span id="page-13-0"></span>**Gestione dispositivi**

Questa finestra permette la configurazione di tutti i parametri di funzionamento e lo svolgimento di alcune importanti funzioni come l'aggiornamento software. Ecco come si presenta la finestra:

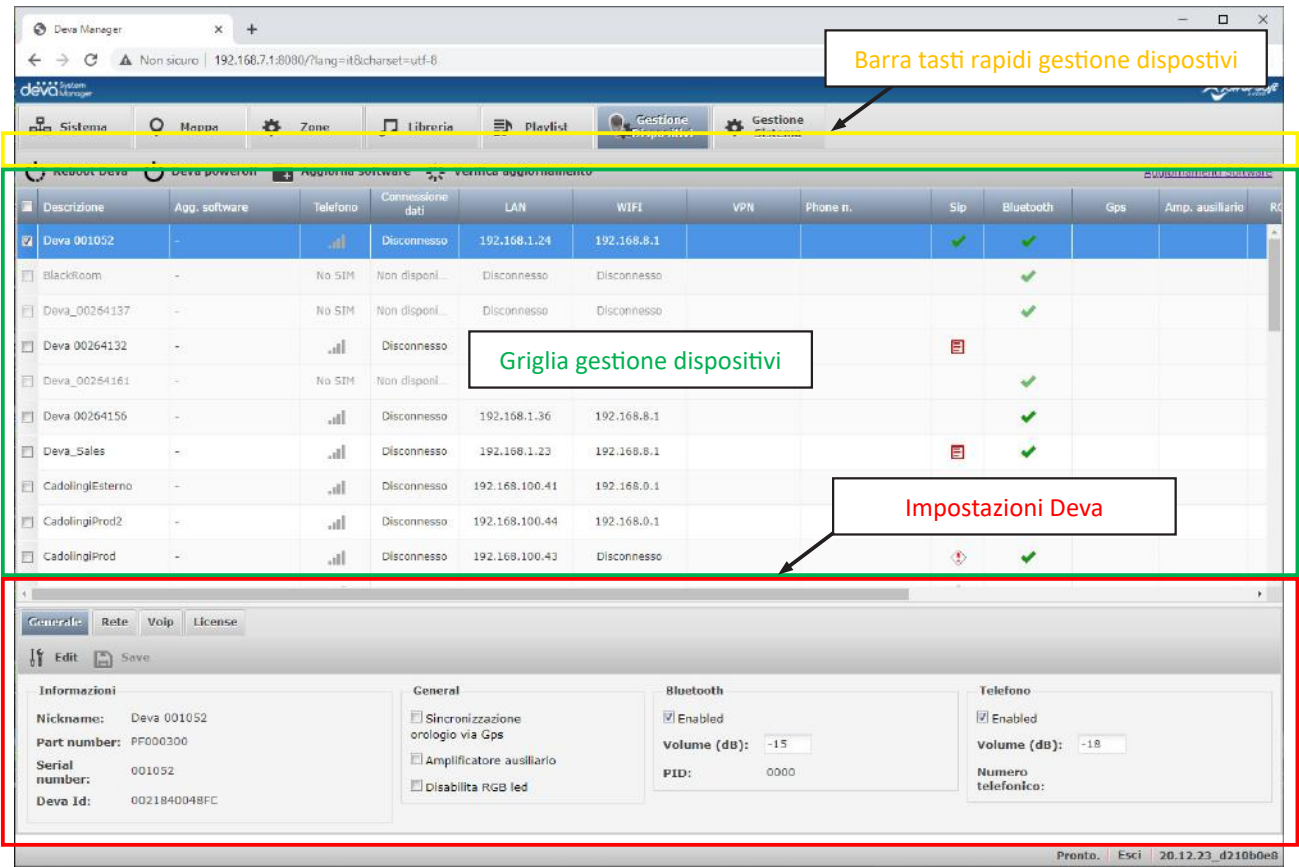

### **Griglia gestione dispositivi**

La griglia consente di selezionare un solo Deva e di far apparire il riquadro in basso dove si possono impostare i parametri generali, di rete, del servizio di Voice over IP e della relativa licenza. Vediamo il significato delle colonne.

**Descrizione**: nickname assegnato al Deva

Agg. Software: stato della procedura di aggiornamento software del Deva. Possono esserci i seguenti stati: Upload: il file **.deva** è in fase di trasferimento dal PDD al Deva

Running: il file **.deva** è a bordo del Deva e si sta svolgendo l'operazione di aggiornamento dei file

Reboot: il software è stato aggiornato e il Deva si sta riavviando con la nuova versione

**Telefono**: stato della connessione mobile. Possono esserci le seguenti indicazioni:

"No SIM": la SIM dell'operatore è assente o non riconosciuta

: icona che rappresenta il livello di segnale del modem. Passando con il mouse sull'icona apparirà il livello in percentuale.

**Connessione dati**: questa colonna riporta lo stato della connessione dati mobile. Tipicamente viene usate in combinazione con la VPN per questioni di sicurezza. Possono esserci le seguenti indicazioni:

Non disponibile: al momento il Deva non è disponibile, per esempio è spento.

Disconnesso: il Deva è connesso ma non utilizza la rete dati.

10.11.12.xxx: è l'indirizzo IP assegnato al Deva dal server VPN, che, tipicamente, è lo stesso PDD il cui indirizzo sarà 10.11.12.1.

<span id="page-14-0"></span>**LAN**: questa colonna riporta lo stato della connessione alla rete LAN. Possono esserci le seguenti indicazioni: Disconnesso: il Deva è disconnesso dalla rete LAN.

www.xxx.yyy.zzz: è l'indirizzo IP assegnato al Deva, o dinamicamente da un server DHCP, o staticamente, come vedremo più avanti.

**WIFI:** questa colonna riporta lo stato della connessione alla rete WIFI. Possono esserci le seguenti indicazioni: Disconnesso: il Deva è disconnesso dalla rete WIFI.

www.xxx.yyy.zzz: è l'indirizzo IP assegnato al Deva, o dinamicamente da un server DHCP, o staticamente, come vedremo più avanti.

### Notabene

Nel caso in cui il Deva viene impostato come Access Point, allora il suo indirizzo IP di default è 192.168.0.1 e assegnerà ai suoi client, per un massimo di 5 dispositivi, un indirizzo del tipo 192.168.0.x con x>1. Se però il Deva fosse connesso anche ad una rete LAN con un indirizzo 192.168.xxx.yyy, allora si imposterà un indirizzo sulla scheda WIFI che non vada ad interferire con la sottorete alla quale appartiene la scheda LAN. Per esempio, se sulla LAN avessi 192.168.1.123 con NET MASK 255.255.255.0, allora sulla WIFI il Deva imposterebbe 192.168.2.0. Se invece la NET MASK fosse 255.255.248.0, che crea una sottorete con tutti gli indirizzi da 192.168.0.x a 192.168.7.x, allora il Deva imposterebbe 192.168.8.0, che è il primo indirizzo utile fuori dalla sottorete sulla LAN.

**VPN:** Questa colonna resta vuota fino a quando non vien instaurata una rete VPN. In quel caso riporterà il simbolo di VPN e l'indirizzo assegnato al Deva, tipicamente del tipo 10.11.12.x.

**Phone n.**: questo campo riporta il numero telefonico della SIM inserita nel Deva. Serve solo come promemoria, non ha un utilizzo a livello operativo

**Sip**: Questa Colonna riporta lo stato del servizio SIP. In particolare, questi sono gli stati possibili:

Vuoto: non supportato

 $\blacksquare$ : manca la licenza

 $\blacktriangleright$ : servizio attivo

: server SIP non raggiungibile

**Bluetooth**: se nella colonna è presente l'icona **della la llora l'interfaccia Bluetooth è attiva.** 

**Gps**: se nella colonna è presente l'icona  $\blacktriangledown$  allora il ricevitore GPS è attivo.

**Amp. ausiliario**: se nella colonna è presente l'icona **v**allora il secondo amplificatore per l'uscita AUX è attivo.

**RGB Led**: se nella colonna è presente l'icona  $\blacktriangledown$ , allora il LED RGB che riporta gli stati di alimentazione e connessione WIFI è attivo. Come si può leggere sulla guida all'installazione del Deva, questo LED RGB che si trova la centro del faro LED indica i seguenti stati in base al suo colore ed al lampeggio:

Verde: batteria in carica grazie all'alimentazione esterna.

Blu: assenza di alimentazione esterna. Il Deva sta utilizzando la batteria.

Rosso: batteria scarica. Dopo poco il Deva si spegnerà.

Viola: aggiornamento software in corso.

Giallo: problema interno di comunicazione.

In alcuni casi si può desiderare di mantenere questo LED spento per non far capire se il Deva sia attivo o meno. Tra poco vedremo come si esegue questa impostazione.

**Events Log**: se è presente l'icona , allora il salvataggio dei log degli eventi è attivo.

**Software**: Riporta la versione del software presente nel Deva

**Software updated**: questa colonna riporta lo stato del software del Deva rispetto all'ultima versione disponibile sul PDD. Sono possibili le seguenti indicazioni:

: il software del Deva è aggiornato all'ultima versione presente sul PDD.

: il software del Deva non è l'ultimo disponibile.

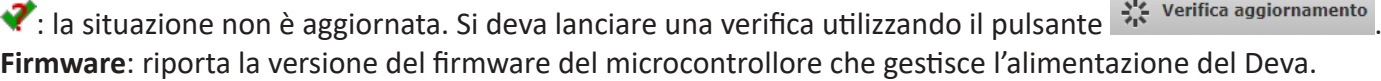

### **Barra tasti rapidi impostazioni dispostivi**

Sulla barra dei tasti rapidi della finestra Gestione dispositivi sono presenti i seguenti pulsanti:

( $\ddot{C}$  Reboot Deva : serve per lanciare un riavvio del Deva o dei Deva selezionati

(1) Deva poweroff : serve per lanciare uno spegnimento del Deva o dei Deva selezionati.

#### **ATTENZIONE: funziona solo sui Deva che hanno il la versione FW 1.4.6 o superiore.**

**1.** Aggiorna software : serve per aggiornare il software del Deva o dei Deva selezionati. Viene richiesto di selezionare un file **.deva** dal disco del PDD e poi si avvia l'aggiornamento con le tre fasi di upload, running e reboot. ste verifica aggiornamento: lancia una verifica delle versioni dei Deva connessi rispetto all'ultima disponibile sul PDD aggiornando la colonna "Software updated".

Sulla destra è presente il link "Aggiornamenti Software". Cliccandoci sopra si aprirà la pagina "software-installation" del sito web deva.powersoft.it

### <span id="page-16-0"></span>**Impostazioni Deva**

Come accennato, una volta selezionato un solo Deva, nella parte bassa della finestra apparirà il riquadro con le impostazioni del Deva, composto da 4 Tab. Vediamole nel dettaglio.

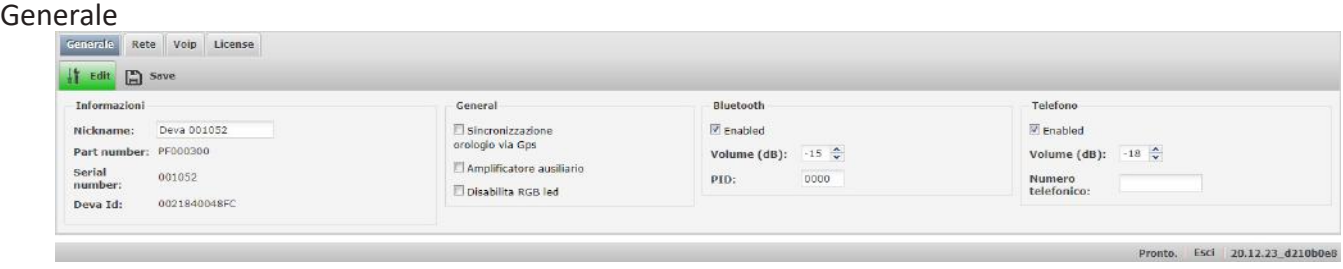

In questa parte si impostano i parametri generali del Deva. Premendo il tasto Edit si può modificare il nickname del deva, che di default è "Deva xxxxxxxx" dove xxxxxxxx è il serial number. Nel riquadro General si può attivare il GPS, che verrà utilizzato come clock per il sincronismo dell'audio in mancanza di connessione di rete col PDD, il secondo amplificatore per connettere un Deva Slave all'uscita AUX e si può disabilitare il LED RGB nel caso in cui non si voglia dare rendere pubblico lo stato di funzionamento del Deva. Nella parte Bluetooth si può abilitare l'interfaccia Bluetooth definendo il PID per il pairing con uno smartdevice e anche il volume massimo col qual si potrà riprodurre musica. L'ultimo riquadro riguarda l'abilitazione del modem telefonico per effettuare e ricevere chiamate in voce e lo scambio di SMS. Anche qui si può definire il volume del Deva quando metterà in viva voce la chiamata. Il campo "Numero Telefonico" è puramente allo scopo di promemoria. Questa abilitazione è necessaria anche per poi usare la connessione dati.

**Rete** 

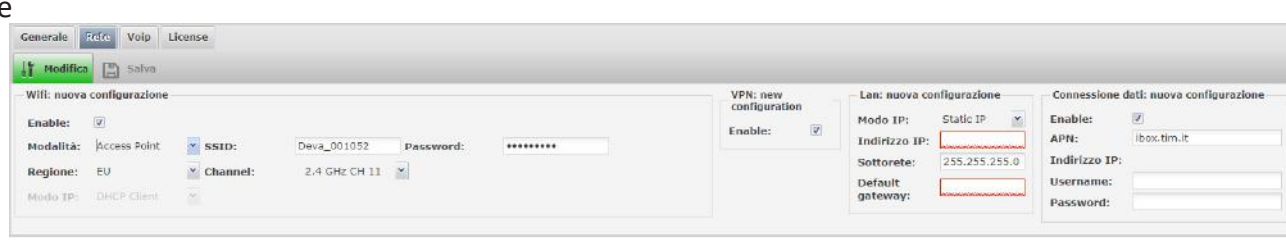

Questa è la parte più delicata, in quanto definisce come il Deva dovrà connettersi al PDD. La prima parte riguarda la parte WIFI. Qui si imposta se il Deva deve accendere la sua scheda WLAN e se deve fare da Access Point configurando il nome da visualizzare come SSID e la password. Si ricorda che non è possibili utilizzare canali a 5GHz in questa modalità. Si può impostare anche la regione te EU e US ed il canale radio preferito. Selezionando invece la modalità "Infrastruttura", si dovrà inserire il nome dell'Access Point al quale il Deva deve connettersi e la password. Sono disponibili due tipi di autenticazioni: Personal ed Enterprise. Anche qui si può selezionar la regione, ma, soprattutto, si può scegliere il tipo di indirizzamento IP tra Statico e DHCP. Subito a destra si può abilitare l'uso della VPN, che richiede una configurazione a livello di sistema, come vedremo più avanti.

L'impostazione della LAN prevede i soliti due meccanismi di indirizzamento IP: statico e dinamico con DHCP. L'ultima parte riguarda la connessione dati da rete mobile. Una volta abilitata la checkbox si deve inserire l'APN fornito dal provider telefonico. Per esempio TIM utilizza IBOX.TIM .IT e Vodafone MOBILE.VODAFONE. IT. Di solito i campi Username e Password vanno lasciati vuoti. Una volta permuto il tasto Salva, dopo qualche secondo, se tutto va bene, Nel campo "Indirizzo IP" apparirà l'indirizzo assegnato dal provider al modem.

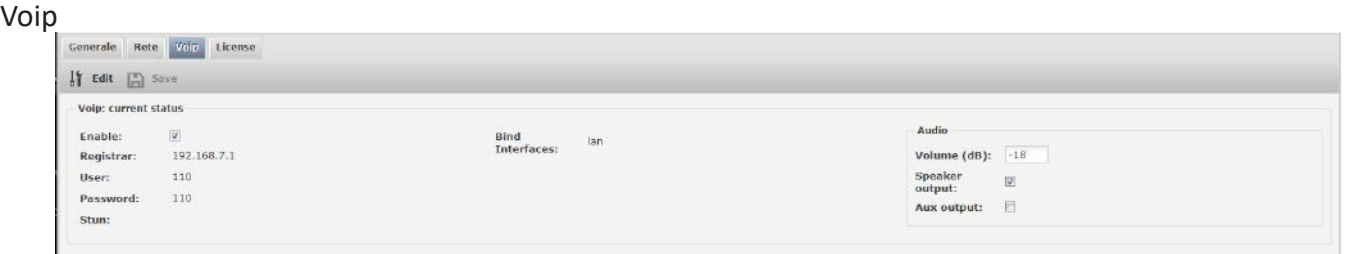

Il Deva può funzionare come terminale telefonico VoIP. In questa parte si abilita la funzionalità, si inserisce l'indirizzo IP del Registar, che altri non è che il server SIP, come Asterisk che gira sotto Linux ed è open source, si inserisce il numero dello User, ovvero l'interno da chiamare per parlare attraverso il Deva e la password per autenticarsi. Si deve impostare anche il tipo di Bind, ovvero l'interfaccia con la quale si raggiunge il server. Può essere "lan", "wlan", ma anche entrambe con "\*". Come sempre si può definire il volume del Deva e dove indirizzare l'audio se sullo speaker del Deva o sull'uscita audio AUX, ma anche su entrambe.

#### License

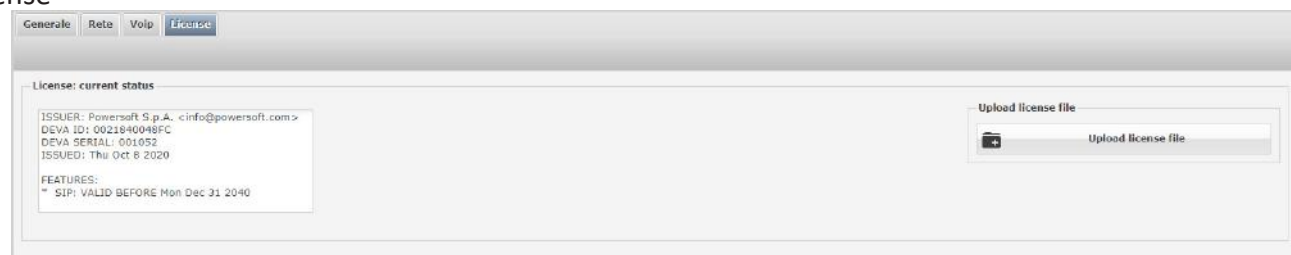

Per essere attiva la funzione SIP c'è bisogno di acquistare una licenza grazie alla quale viene fornito un file **.lic** da caricare da quest'ultimo riquadro tramite il tasto "Upload license file", sfogliando le cartelle del disco del PDD su quale è stato copiato il file. Se il file è valido, nel riquadro a sinistra si vedranno i dati della licenza. In particolare, la data di scadenza.

Per richiedere il file **.lic** si deve fornire a Powersoft il Serial number e il DevaId del Deva sul quale si desidera attivare la funzione SIP. Questi dati sono visibili nel riquadro Generale:

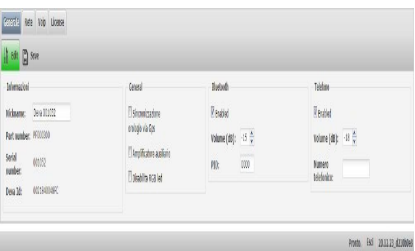

### <span id="page-18-0"></span>**Gestione sistema**

In questa finestra si possono configurare tutta una serie di parametri generali del sistema ed eseguire alcune operazioni di manutenzione. Vediamo il menu in dettaglio:

### **Messaggi predefiniti**

In questa schermata si possono configurare i 10 messaggi predefiniti che saranno sempre presenti sui Deva del sistema. Per modificare i messaggi standard, basta cliccare sull'icona  $\frac{1}{3}$ , selezionare un file della libreria dall'elenco che verrà visualizzato e premere il tasto Salva. Cliccando sull'icona è possibile ascoltare il file sul proprio PC.

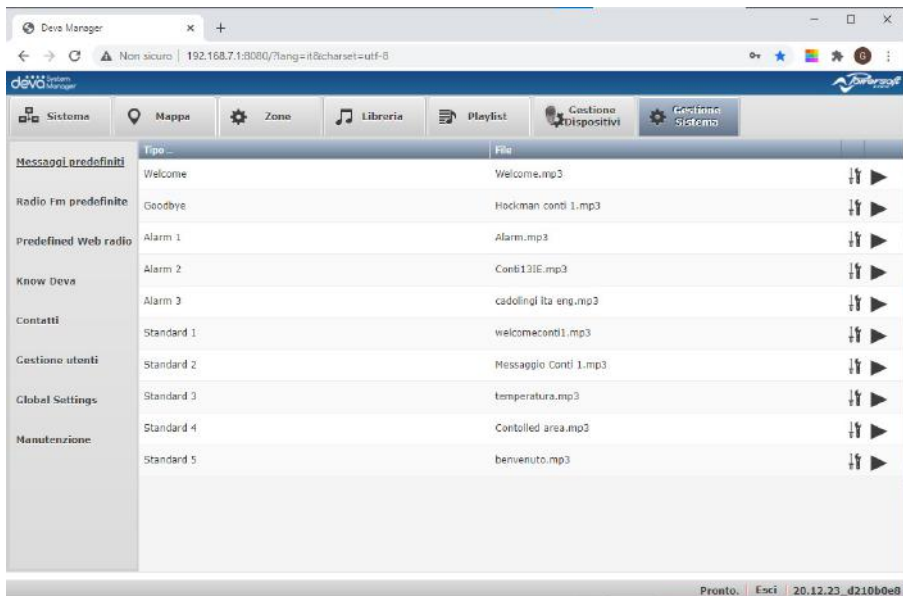

### **Radio Fm predefinite**

In questa schermata si possono memorizzare i dati delle stazioni radio FM preferite.

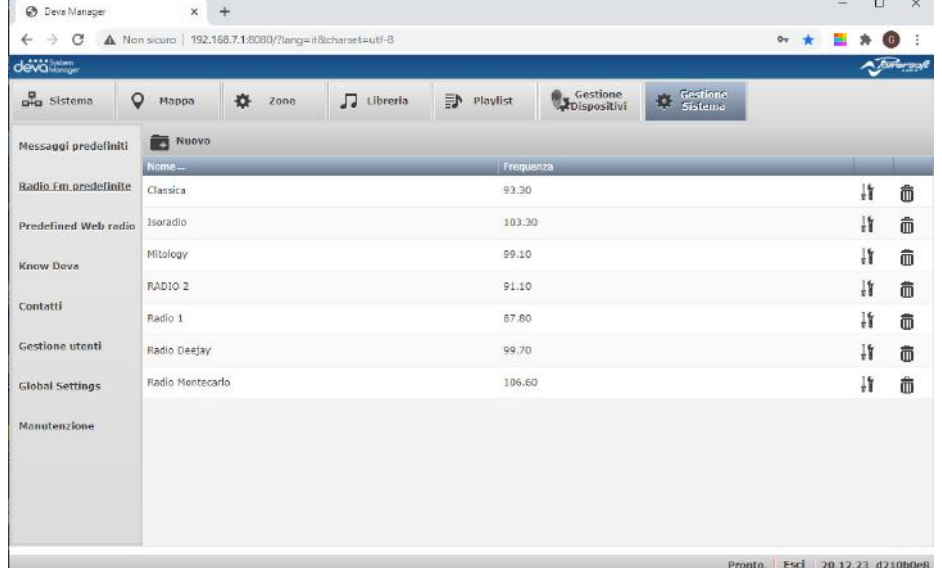

Cliccando sull'icona  $\blacksquare$  Nuovo, si aprirà il riquadro si potrà impostare il nome della radio e la relativa frequenza. Per modificare un radio già inserita basta cliccare sull'icona  $\mathbb{I}^{\dagger}$ o fare doppio click sulla riga. Per eliminare una radio si deve cliccare sull'icona  $\mathbb{\bar{D}}$ . Vedi immagine successiva.

<span id="page-19-0"></span>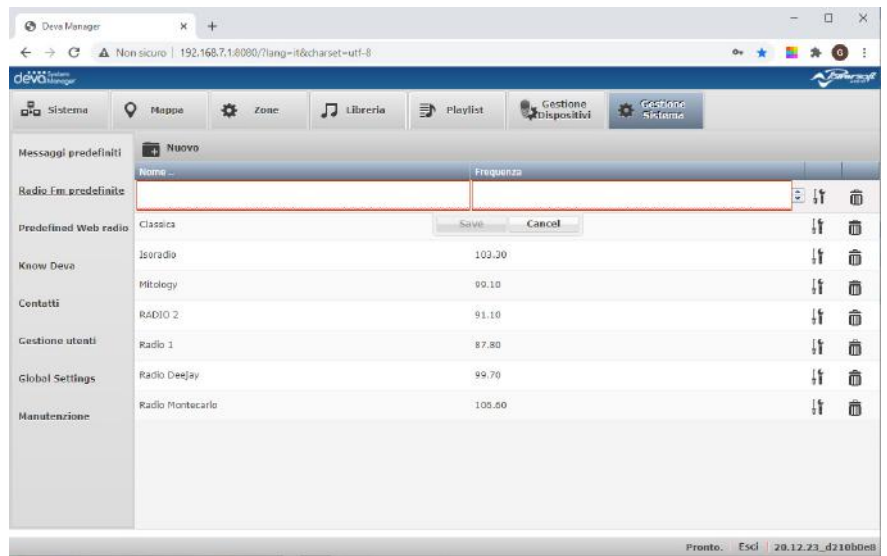

### **Web radio preferite**

In questa schermata si possono memorizzare gli indirizzi internet delle web radio preferite. Per essere sicuri che gli indirizzi siano validi, bisogna verificare che inseriti in browser sul PC permettano l'ascolto diretto della stazione radio, senza altre interazioni.

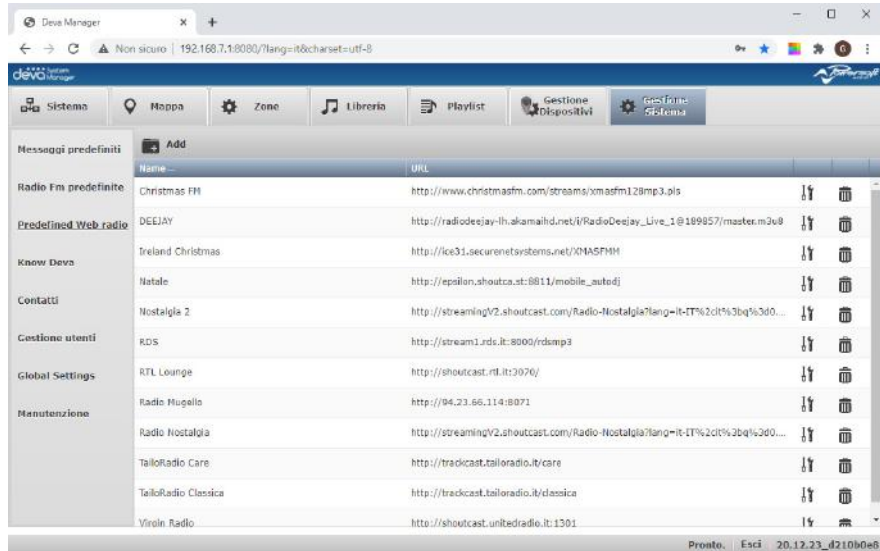

La gestione è esattamente uguale a quella delle radio FM per cui si rimanda al paragrafo precedente.

### <span id="page-20-0"></span>**Deva conosciuti**

Questa schermata premette di memorizzare gli indirizzi IP statici dei Deva connessi al sistema. Normalmente il DSM rileva in automatico i Deva connessi grazie all'invio di pacchetti broadcast. In alcune installazioni tali pacchetti possono essere bloccati per motivi di sicurezza. In questo caso i Deva devono avere un indirizzo IP statico in modo che il DSP li possa contattare grazie ai dati inseriti in questa finestra:

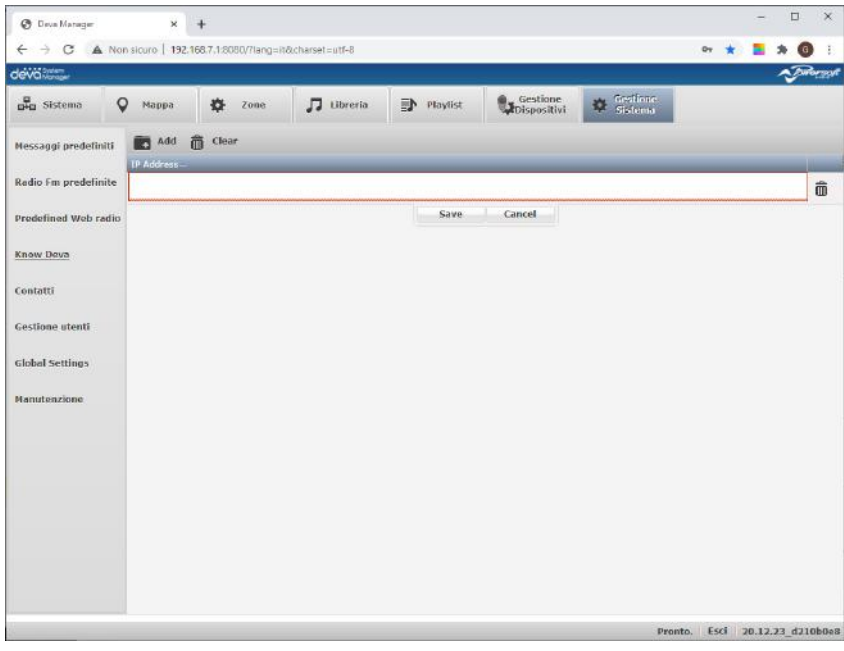

Cliccando sull'icona + Nuovo, si aprirà il riquadro si potrà impostare l'indirizzo IP di un Deva. Per modificarne uno già inserito basta cliccare sull'icona  $\frac{1}{2}$  o fare doppio click sulla riga. Per eliminare un indirizzo deve cliccare sull'icona  $\bar{m}$ .

### **Contatti**

In questa finestra si possono gestire i riferimenti delle persone che devono poter comunicare con il sistema tramite SMS, chiamate GSM voce e chiamate VoIP SIP.

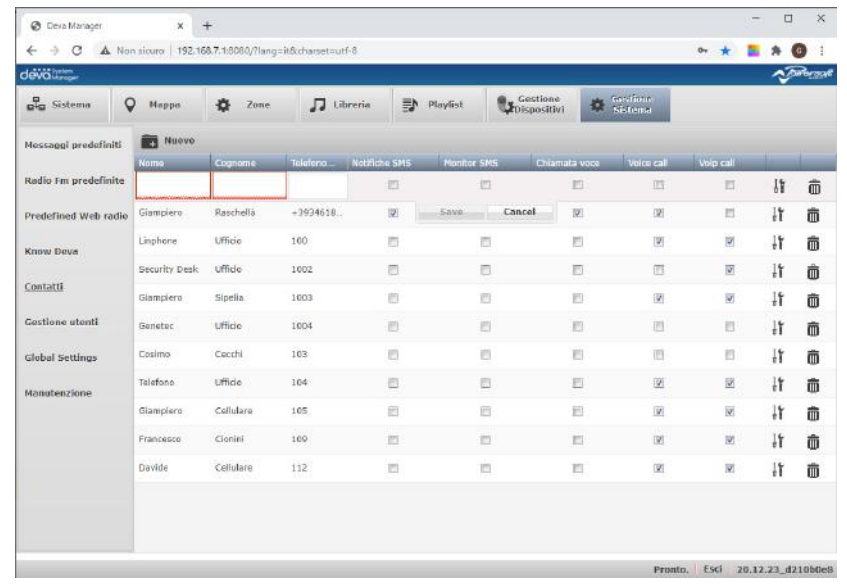

Cliccando sull'icona  $\blacksquare$  Nuovo, si aprirà il riquadro dove si può inserire il nome e cognome del contatto, il numero di telefono, o dell'interno SIP, e si potranno abilitare i vari canali di comunicazione. In particolare:

Notifiche SMS: abilita l'invio di SMS di notifica (eventi) Monitor SMS: abilita l'invio di SMS di monitor (reboot, ecc.) <span id="page-21-0"></span>Control SMS: abilita la ricezione di SMS contenenti comandi per il Deva Chiamata voce: abilita le chiamate voce in ingresso e uscita su rete mobile Chiamata VoIP: abilita le chiamate voce in ingresso e uscita su protocollo VoIP-SIP

Per modificare o cancellare un contatto si usa la solita procedura.

### **Gestione utenti**

Questa finestra permette di gestire gli utenti del sistema. Di default è presente l'utente Admin che ha diritti di amministratore. Cliccando sull'icona **della <sup>Nuovo</sup>, si aprirà il riquadro dove si può aggiungere un nuovo utente**, al quale assegnare un nome e una password per il login. Dalla dal menu a tendina si può assegnare un dei seguenti tre ruoli:

Admin: può fare tutto

Standard: può fare tutto tranne modificare la Gestione Dispositivi, la gestione Sistema e rimuovere i Deva. Guess: può solo gestire i volumi, i mute, il faro LED, visualizzare la mappa, accendere e spegnere la video camera, con la quale eventualmente, scattare foto e visualizzare la diagnostica e i log.

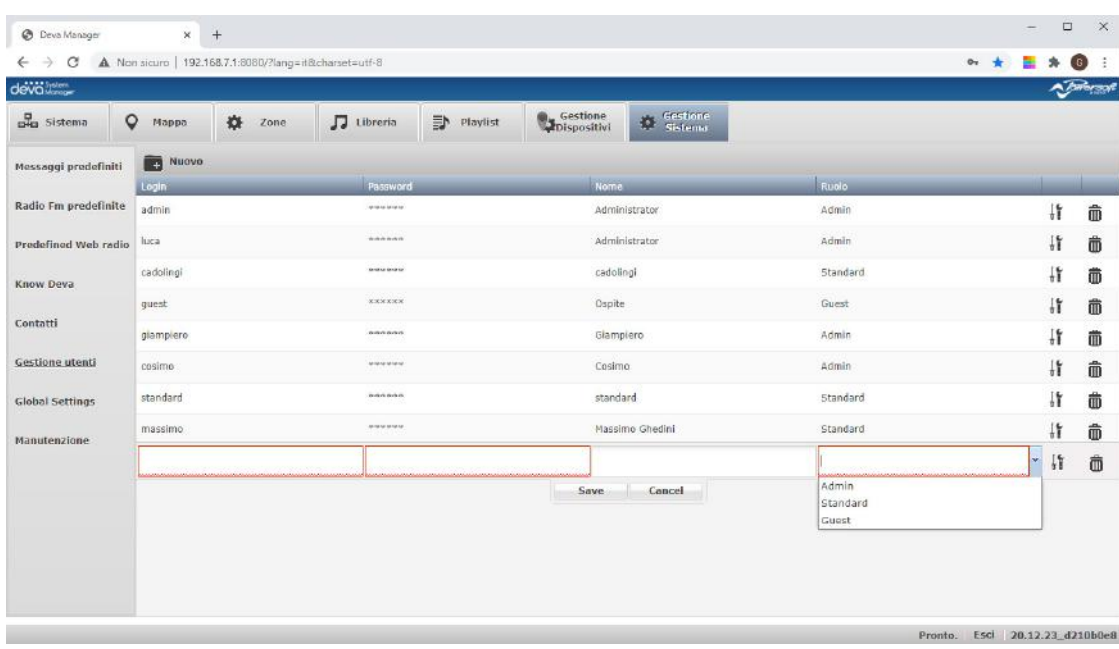

Le modalità di modifica ed eliminazione sono le solite. **Impostazioni globali**

<span id="page-22-0"></span>In questa finestra si possono impostare alcuni parametri legati all'orologio, alla VPN e al servizio Twilio di SMS via cloud.

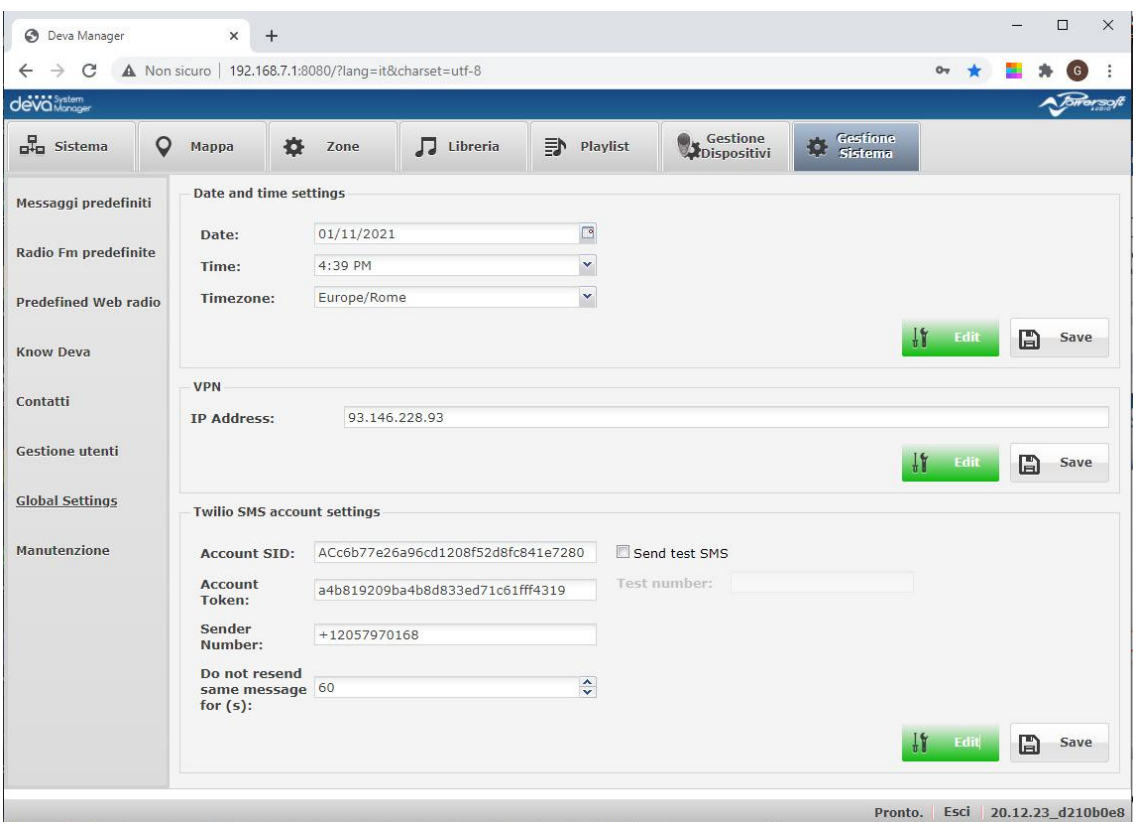

Nel primo riquadro si può impostare l'ora, la data e il fuso orario del PDD. HA senso in caso si stia lavorando sul PDD a bordo Deva per permettere di impostare l'ora esatta in mancanza di connettività con un PDD esterno o di copertura GPS.

Nel riquadro VPN si può impostare l'indirizzo IP pubblico del server VPN che potrebbe girare sul PDD stesso. In questo caso l'indirizzo del PDD deve essere pubblicato su Internet. Tipicamente l'indirizzo pubblico è quello del router\gateway che dà connettività alla rete locale il cui Firewall viene programmato per inoltrare le connessioni sulle porte 8080 (per il DSM9 e 1194 (per la VPN) all'indirizzo interno del PDD.

L'ultimo riquadro permette di configurare il servizio di SMS in cloud di Twilio, utile quando si vogliano ricevere SMS di notifica e\o di monitoring senza inserire in ogni Deva una SIM. I campi "Account SID", "Account Token" e "Sender Number" vanno prelevati dal sito <https://www.twilio.com/messaging> dopo aver attivato un account. Il campo "Non inviare lo stesso messaggio per (s)" serve a non ricevere di continuo lo stesso SMS per "s" secondi se due o più Deva rilevano lo stesso evento.

Per modificare i campi sopra descritti, premere il tato Modifica e poi salvare le impostazioni premendo Salva. **Manutenzione**

Questa finestra permette di accedere ad alcune importanti funzioni di manutenzione.

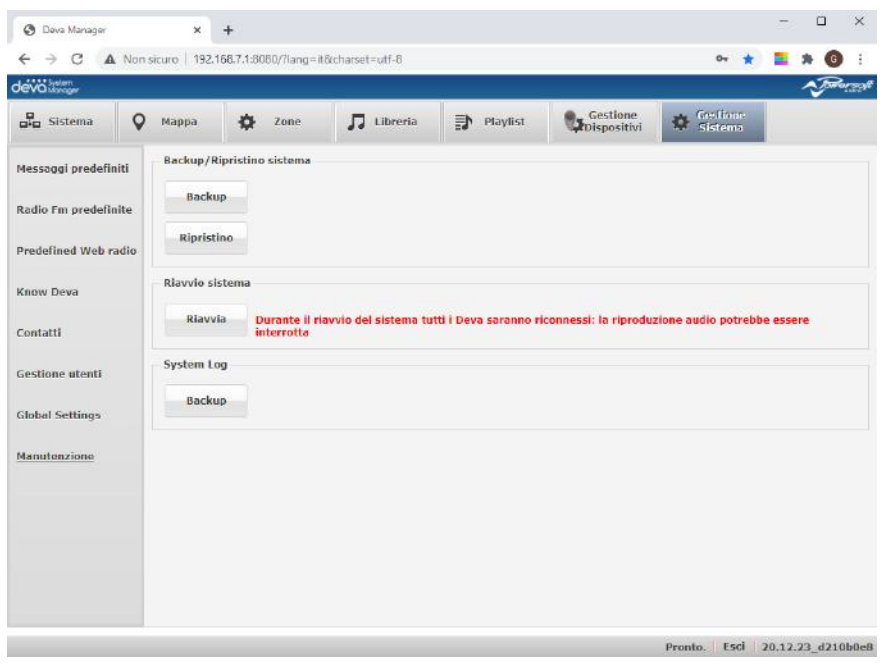

In particolare, il tasto **Backup** consente di eseguire la copia completa del sistema e di salvarla in un file compresso che può essere salvato su un supporto esterno per poi essere ripristinato un nuovo PDD utilizzando il tasto **Ripristino** e selezionando il file precedentemente archiviato.

Il tasto **Riavvia** invia un comando al DSM affinché esegua un riavvio del Back-end. Può essere utile qualora il DSM presentasse un comportamento non corretto che potrebbe essere rimesso a posto senza il bisogno di riavviare tuta la macchina Linux.

Infine, il tasto Backup del system log consente di salvare i log dell'intero sistema in un file compresso per essere analizzati con opportuni strumenti.

# <span id="page-24-0"></span>**La Libreria**

Dopo aver eseguito le configurazioni base del sistema, si può procedere con il caricamento dei file audio che andranno a comporre la libreria. Quest'operazione viene eseguita dalla finestra Libreria di seguito riportata:

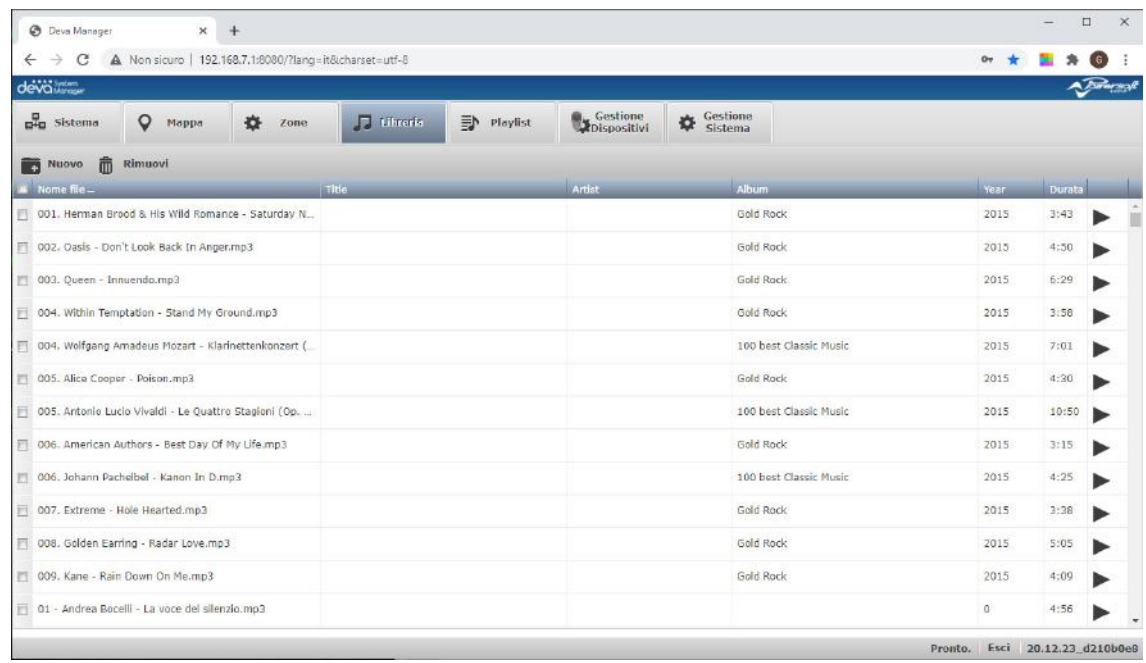

Premendo il pulsante **si <sup>Nuovo</sup> si aprirà una finestra che consentirà di navigare nella memoria del PDD e di** selezionare uno o più file mp3 da caricare nella libreria premendo il pulsante **Carica**.

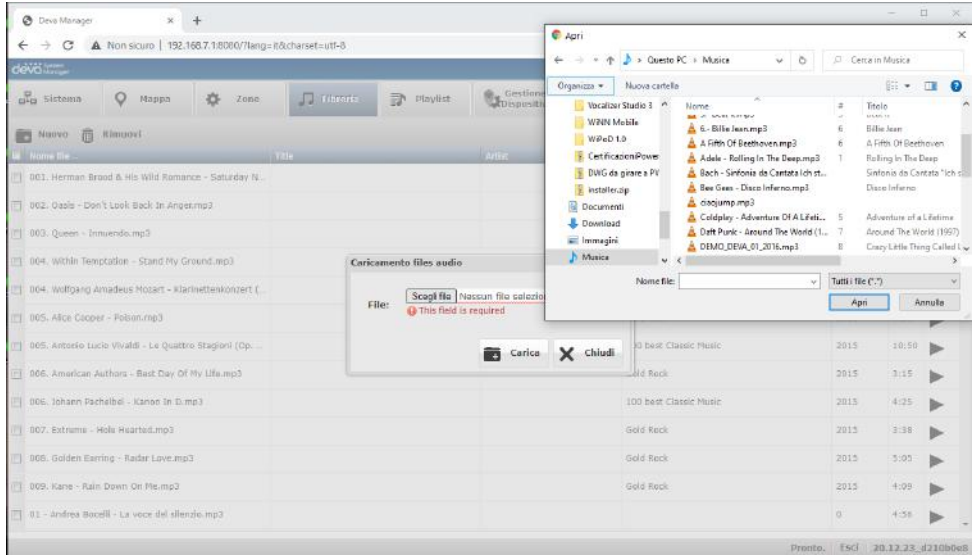

Fatto ciò, partirà una procedura che trasferisce i file all'interno del sistema inserendone i dati nel database: nome file, titolo, artista, album, anno e durata.

Per rimuovere un file, basta selezionarlo e premere il pulsante  $\overline{10}$  Rimuovi. Con il pulsante  $\blacktriangleright$  è possibile ascoltare il brano sul proprio PC.

# <span id="page-25-0"></span>**Le Playlist**

Il DSM permette di creare delle playlist formate dai brani musicali e dai messaggi audio precedentemente inseriti nella libreria. Ecco come si presenta la relativa finestra:

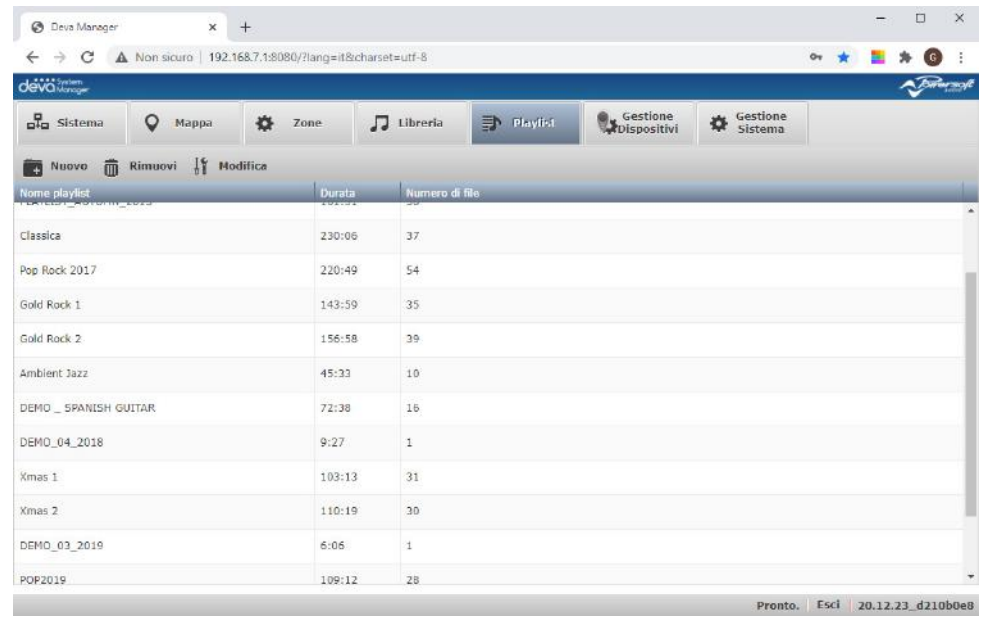

Per creare una nuova playlist si deve cliccare sul pulsante  $\Box$  Nuovo e si aprirà la seguente finestra:

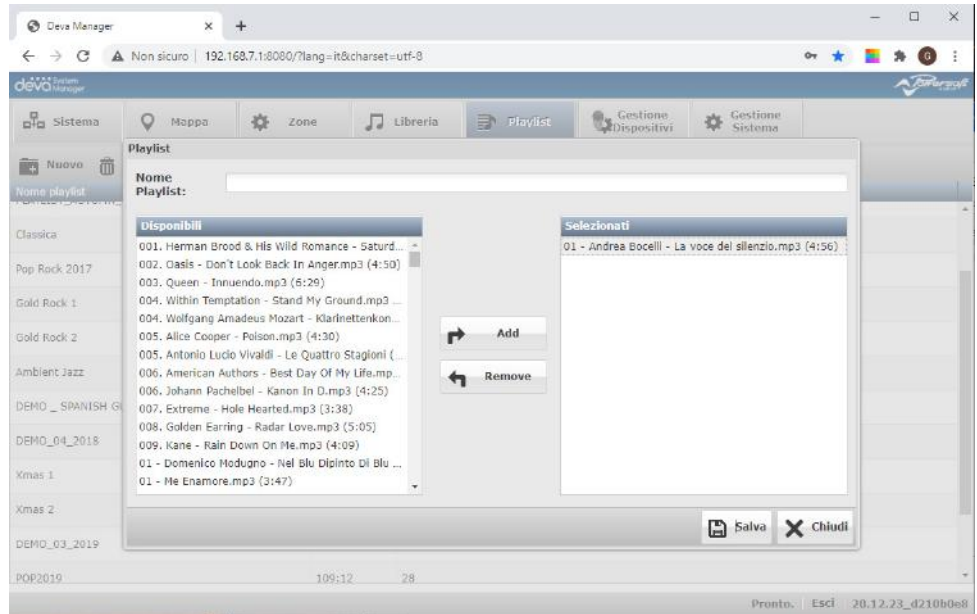

Basta inserire il nome della playlist e spostare i brani da sinistra a destra selezionando uno o più titoli dal riquadro di sinistra e spostandolo in quello di destra con il tasto  $\mathbf{r}$  <sup>Add</sup>. Quando la lista è completa si deve cliccare su **Salva**. Per rimuovere un brano dalla playlist basta selezionare il titolo nel riquadro di desta e cliccare sul tasto  $\bigtriangledown$  Remove . Sono consentite le selezioni multiple in entrambi i riquadri. Nel riquadro di destra è possibili modificare l'ordine dei brani semplicemente trascinando su o giù un titolo della lista. Una volta salvata la playlist, questa verrà visualizzata nella lista con la durata totale e il numero di brani. Per modificare una playlist si deve fare doppio cliccare due volte sulla riga della griglia oppure si clicca una volta per selezionare la riga e si deve cliccare sul pulsante

Modifica. Per eliminare una playlist, basta selezionarla e cliccare sul pulsante **...** Rimuovi

# <span id="page-26-0"></span>**Le Zone**

Il DSM consente di organizzare il sistema di Deva in zone nelle quali la programmazione è omogenea. Per esempio, in un impianto di un parco a tema ci saranno i Deva installati nei parcheggi, quelli installati nella zona dei ristoranti ecc.

Creando delle zone è possibile semplificare la programmazione dei Deva impostando i parametri di funzionamento della zona che si propagheranno automaticamente a tutti i Deva appartenenti alla zona stessa. Ecco la finestra Zone:

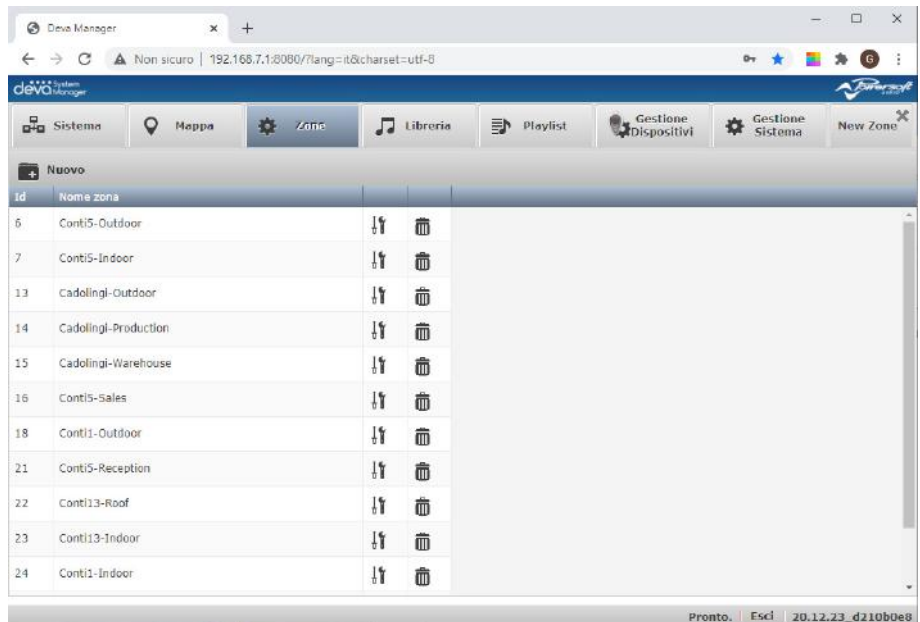

Per creare una nuova zona si deve cliccare sul pulsante  $\blacksquare$  Nuovo e si aprirà la seguente finestra:

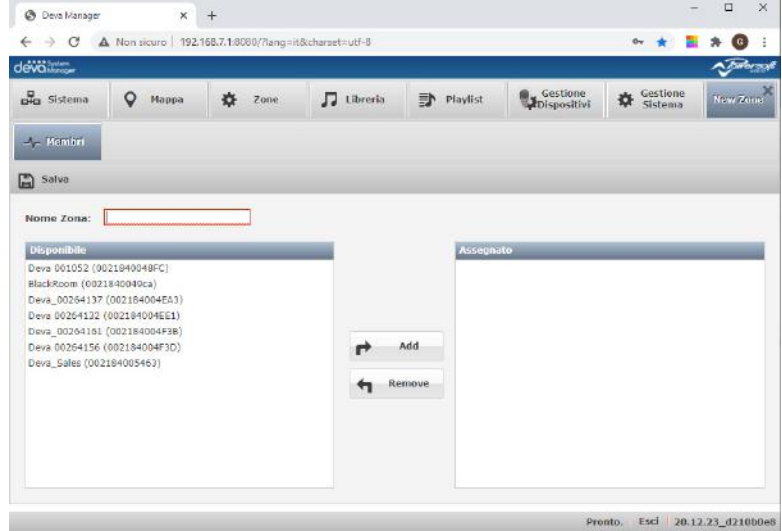

Come per le playlist, dopo aver inserito il nome della nuova zona, si devono aggiungere i Deva installati in quell'area dal riquadro di sinistra a quello di desta col solito pulsante **Add**. Nel caso si voglia rimuovere un Deva dalla zona, basta selezionarlo dal riquadro di destra cliccare sul pulsante **Remove**. Al termine cliccare su Salva e la nuova zona apparirà nella griglia.

# <span id="page-27-0"></span>**Scheduling**

Vediamo ora come configurare le schedule. Bisogna fare una distinzione nel caso si lavori su un Deva che non appartiene ad alcuna zona o su una zona che comprende diversi Deva.

Non è possibile configurare singolarmente un Deva che appartiene ad una zona.

Nel caso di singolo Deva, per accedere alle finestre di configurazione di Eventi e Scheduling si deve selezionare il Deva dalla griglia della finestra **Sistema** e premere il pulsante  $\frac{1}{2}$ <sup>1</sup> Detail. In alternativa si può fare doppio click sulla riga del Deva da configurare.

Si aprirà la seguente finestra:

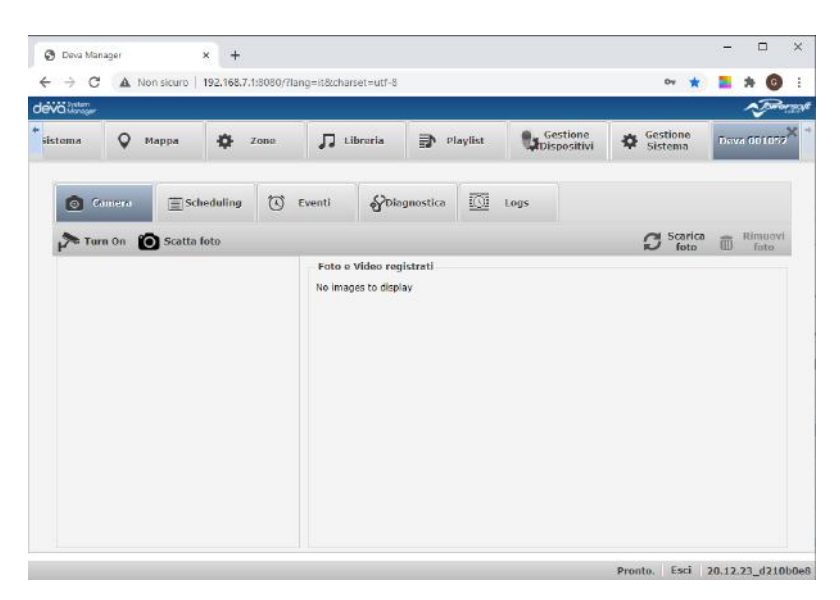

Nel caso di una zona, si deve aprire la finestra Zone premendo il relativo tab  $\bullet$  zone e cliccare sull'icona  $\frac{1}{2}$ della zona da configurare o fare doppio click sulla riga della griglia.

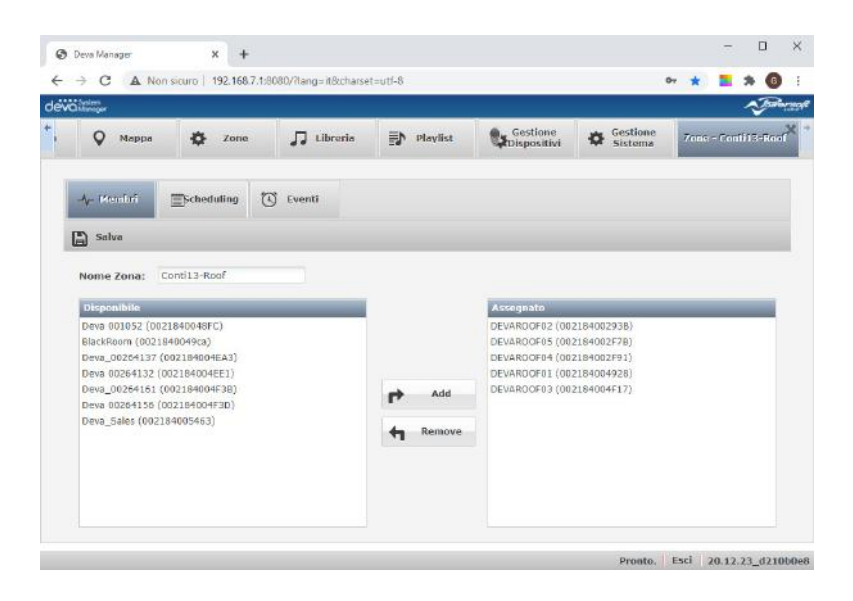

Come si potrà notare in entrambe le finestre sono presenti i pulsanti **Scheduling** ed **Eventi** Le relative finestre sono identiche quindi le tratteremo una volta sola sapendo che nel primo caso le impostazioni verranno inviate solo al Deva selezionato, mentre nel secondo caso saranno inviate a tutti i Deva appartenenti alla Zona. Cominciamo con lo Scheduling.

Cliccando sulla tab  $\Box$  Scheduling si aprirà la seguente finestra:

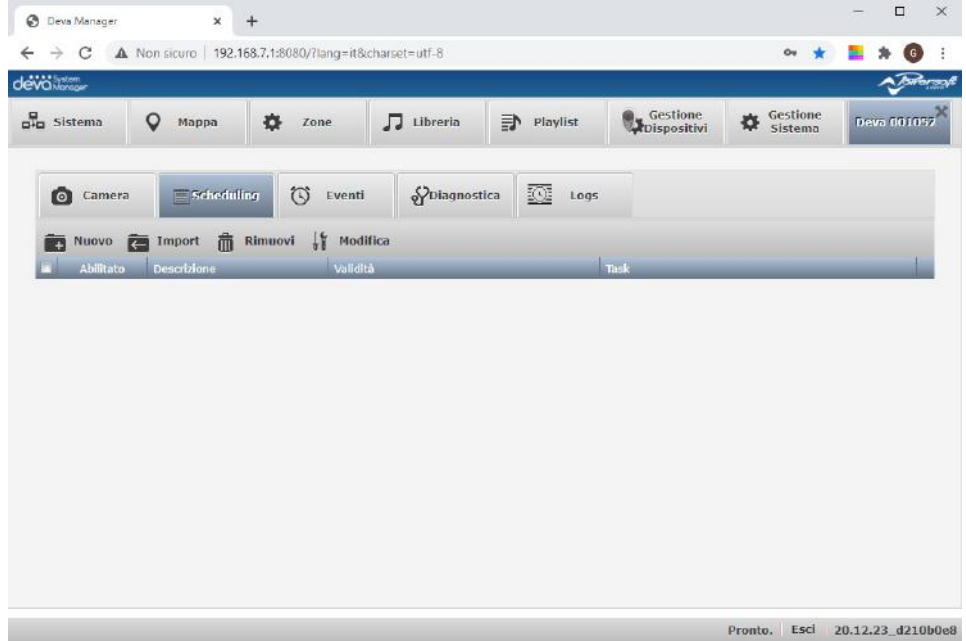

Nel caso di Zona, le tab **Diagnostica** e **Logs** non sono presenti. Per creare una nuova schedula si deve cliccare sul pulsante  $\blacksquare$  Nuovo . Si aprirà la seguente finestra:

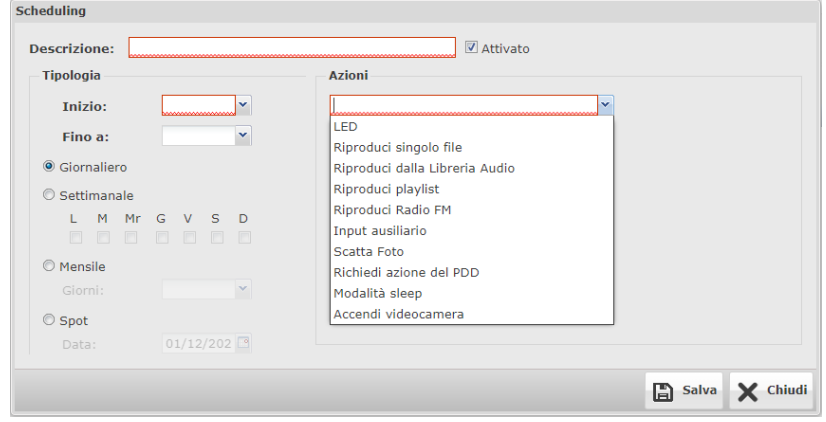

Dopo aver inserito la descrizione si deve definire la tipologia inserendo l'ora di inizio e fine, la modalità giornaliera, o settimanale, o mensile, o a spot, cioè valida solo per un determinato giorno. Fatto ciò, si passa all'impostazione dell'azione dal menu a discesa. Come si vede dall'immagine precedente sono disponibili le seguenti azioni valide nell'intervallo di tempo impostato:

- o LED: accende il faro LED. Si può impostare l'intensità e attivare il lampeggio con un certo duty cycle.
- o Riproduci singolo file: riproduce uno dei 10 messaggi predefiniti. Si può selezionare il file dalla libreria, in intervallo di ripetizione in secondi e il volume desiderato se diverso da quello già impostato sulla relativa pipeline
- o Riproduci dalla Libreria Audio: riproduce un file della libreria. Si può selezionare il file dalla libreria, in intervallo di ripetizione in secondi e il volume desiderato se diverso da quello già impostato sulla relativa pipeline
- o Riproduci playlist: riproduce una playlist in loop. Si può selezionare il file dall'elenco playlist e il volume desiderato se diverso da quello già impostato sulla relativa pipeline
- o Riproduci Radio FM: riproduce una stazione radio FM. Si può impostare una frequenza, o una stazione dall'elenco delle preferite, e il volume desiderato se diverso da quello già impostato sulla relativa pipeline
- o Input ausiliario: amplifica il segnale collegato all'ingresso ausiliario mini-jack presente nel pannello posteriore del Deva.
- o Scatta foto: scatta una foto con la camera. Si può impostare uno scatto singolo o multiplo ogni x secondi.
- o Richiedi azione PDD: si può scegliere "Live Mic", per riprodurre in streaming l'ingresso audio del PDD (microfono o line-in), o "Web Radio" inserendo il nome della web radio tra quelle inserite nell'elenco delle preferite.
- o Modalità sleep: attiva lo stato di basso consumo durante il quale le attività del Deva vengono sospese.
- o Accendi video camera: accende la video camera.

La check-box "Attivato" consente di abilitare o disabilitare la schedula, senza doverla cancellare o reinserirla ogni volta che serve.

Premendo il pulsante **Salva**, la configurazione verrà salvata sul PDD, ma non ancora sui Deva interessati, come indicherà il messaggio che appare sullo schermo che ricorda anche di evitare che le playlist schedulate si sovrappongano:

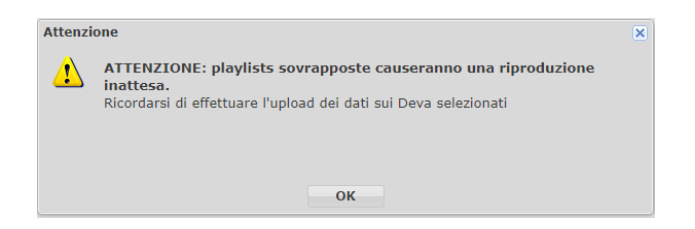

Nella finestra **Sistema** si vedrà che nella colonna "Dati aggiornati" dei Deva interessati dalla schedula appena impostata è presente l'icona  $\blacktriangledown$  che indica che la configurazione del Deva non è più allineata a quella impostata sul PDD. Per allineare i Deva si deve cliccare sul pulsante **圖** Upload dati,Quando si schedula una playlist i cui file non sono ancora presenti sui Deva, si deve tener presente che ci vorrà del tempo affinché i dati vengano trasferite a bordo. Si deve quindi impostare la schedula con un opportuno anticipo rispetto all'orario di inizio. Questo viene segnalato dal seguente messaggio:

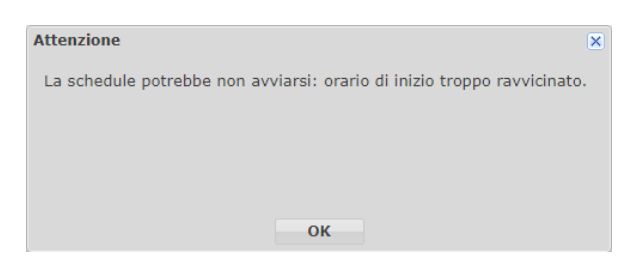

Una funzione molto comoda è quella che permette di importare una schedula già impostata per un altro Deva, o zona. Per accedere a tale funzione basta cliccare sul pulsante  $\Box$  Import e selezionare la schedula desiderata dall'elenco che viene visualizzato selezionando dal menu a discesa il Deva o la Zona che contiene la schedula da clonare:

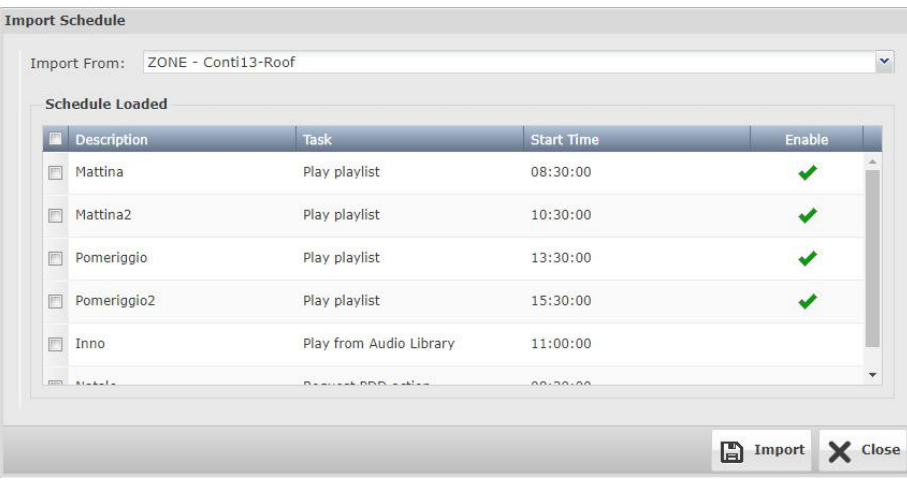

È consentita la selezione multipla per importare più schedule contemporaneamente.

# <span id="page-31-0"></span>**Eventi**

Per impostare gli eventi si deve selezionare un Deva o una zona e poi cliccare sulla tab  $\circledR$ <sup>Eventi</sup>, così come visto nel paragrafo precedente pel le schedule. Si aprirà la seguente finestra:

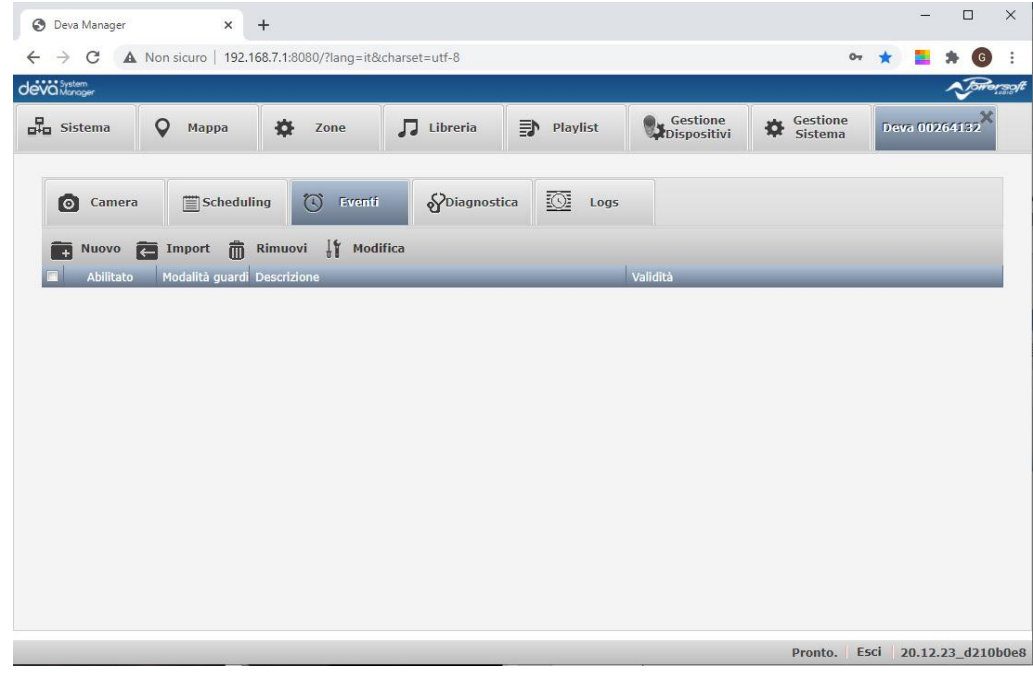

Cliccando sul tasto nuovo  $\blacksquare$  Nuovo si aprirà la seguente finestra:

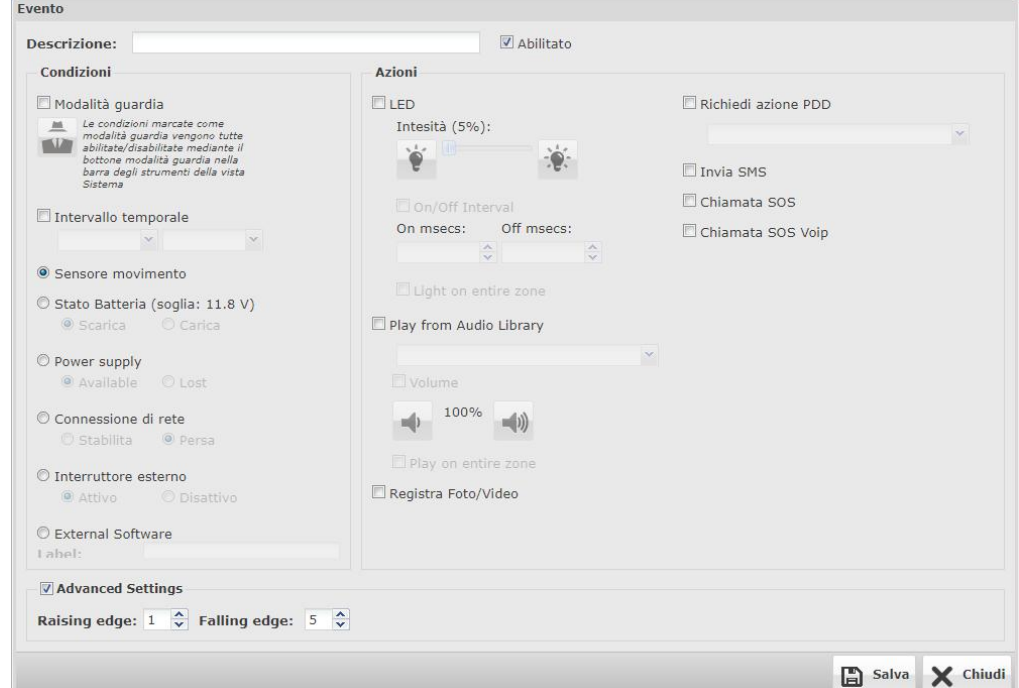

Dopo aver inserito una descrizione nel relativo campo, si può decidere se l'evento sarà attico o inattivo in base allo stato della check-box "Abilitato". Nel caso si abiliti la check-box "Modalità guardia" l'evento si potrà

attivare e disattivare utilizzando il pulsante **ill** presente nella barra dei tasti rapide della finestra Sistemi. Sono presenti due sezioni: Condizioni e Azioni.

Nella sezione Condizioni si può selezionare l'intervallo temporale in cui l'evento è attivo e l'ingresso che si vuole utilizzare come trigger per far scatenare l'azione. Sono disponibili:

- o Sensore di movimento: è lo stato del sensore PIR
- o Stato della batteria con soglia 11.8V: stato di tensione scarica. Si può scegliere se avere il trigger quan-

do la tensione scende sotto la soglia (scarica) o quando risale sopra (carica).

- o Alimentazione: presenza dell'alimentazione esterna. Si può decidere se rilevare la disponibilità o la perdita di alimentazione.
- o Connessione di rete: disponibilità della connessione di rete, almeno una tra LAN, WiFi. Si può decidere se rilevare la disponibilità o la perdita della connessione di rete.
- o Interruttore esterno: stato di un pulsate connesso all'ingresso digitale disponibile nel pannello posteriore del Deva. Si può decidere se rilevare la chiusura o l'apertura.
- o Software esterno: il DSM può ricevere dei trigger da software esterni tramite delle stringhe di protocollo che contengono una parola chiave. Tale parola chiave va inserita nel campo Label affinché venga interpretata come trigger.

Nella sezione di destra si trovano tutte le azioni che posso essere lanciate al verificarsi dell'evento. In particolare, si possono eseguire le seguenti azioni:

- o LED: accendere il faretto LED ad una certa percentuale di intensità. Si può anche impostare un lampeggio scegliendo il tempo di On e quello di Off. Nel caso di Evento impostato su una zona, si può scegliere se, al suo verificarsi, si debba accendere il faretto LED solo del Deva che ha rilevato l'evento, o di tutti i Deva appartenenti alla zona.
- o Riproduzione file dalla Libreria audio: riproduce il file selezionato dalla libreria audio. È possibile impostare il volume della pipeline e se il file deve essere riprodotto solo dal Deva che ha rilevato l'evento, o in sincrono da tutti i Deva appartenenti alla zona.
- o Registra Foto/Video. Esegue lo scatto di una foto utilizzando la video camera
- o Richiedi azione PDD: Permette di inviare un SMS utilizzando il servizio cloud.
- o Invia SMS: invia un SMS a tutti i contatti che hanno l'opzione "Notifiche SMS" attivata.
- o Chiamata SOS: effettua una chiamata Voce GSM ai contatti che ha l'opzione "Chiamata voce" attiva finché uno non risponde.
- o Chiamata VoIP SOS: effettua una chiamata Voce VoIP ai contatti che ha l'opzione "Chiamata VoIP" attiva finché uno non risponde.

Come per le Scheduling anche per gli Eventi è possibile di importare una configurazione già impostata per un altro Deva, o zona. Per accedere a tale funzione basta cliccare sul pulsante  $\blacksquare$  Import e selezionare la l'evento desiderata dall'elenco che viene visualizzato selezionando dal menu a discesa il Deva o la Zona che contiene la l'evento da clonare:

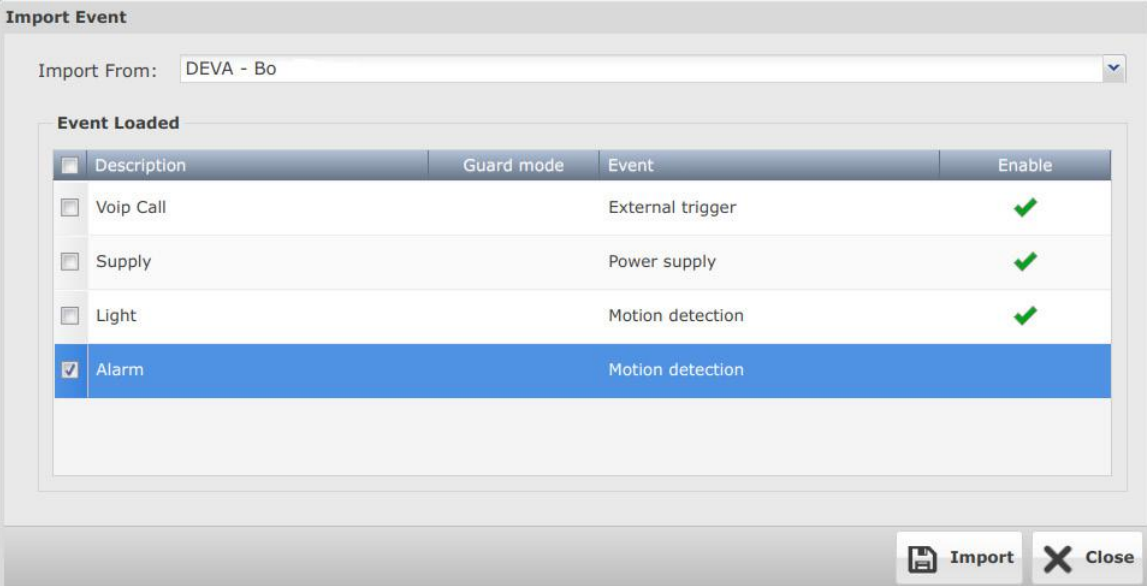

È consentita la selezione multipla per importare più Eventi contemporaneamente.

Abilitando la check-box "Impostazioni avanzate", si possono impostare i seguenti due parametri che consentono di gestire le tempistiche di trigger dell'evento:

Raising Edge: è il tempo in secondi durante il quale il trigger deve restare attivo prime che l'evento venga attivato

<span id="page-33-0"></span>Falling Edge: è il tempo in secondi in cui l'evento resta attivo dopo che il trigger è non risulta più attivo.

Per esempio, se imposto un Raising Edge di 5 secondi e un Falling Edge di 30 secondi, per un evento sul sensore di presenza che deve accendere il faretto LED, è necessario che una persona si muova davanti al Deva per almeno 5 secondi prime che il faretto LED venga acceso e quando la persona è andata via, il faretto LED resta acceso per altri 30 secondi.

### **La mappa**

In questa finestra viene visualizzata la cartografia Google con la posizione dei Deva del sistema rilevata dal GPS integrato. Affinché la cartografia venga caricata correttamente è necessaria la connessione del PDD a internet. Il pulsante C<sup>Aggiorna</sup> serve ad aggiornare le posizioni dei Deva. Sono disponibili i controlli tipici di Google Maps.

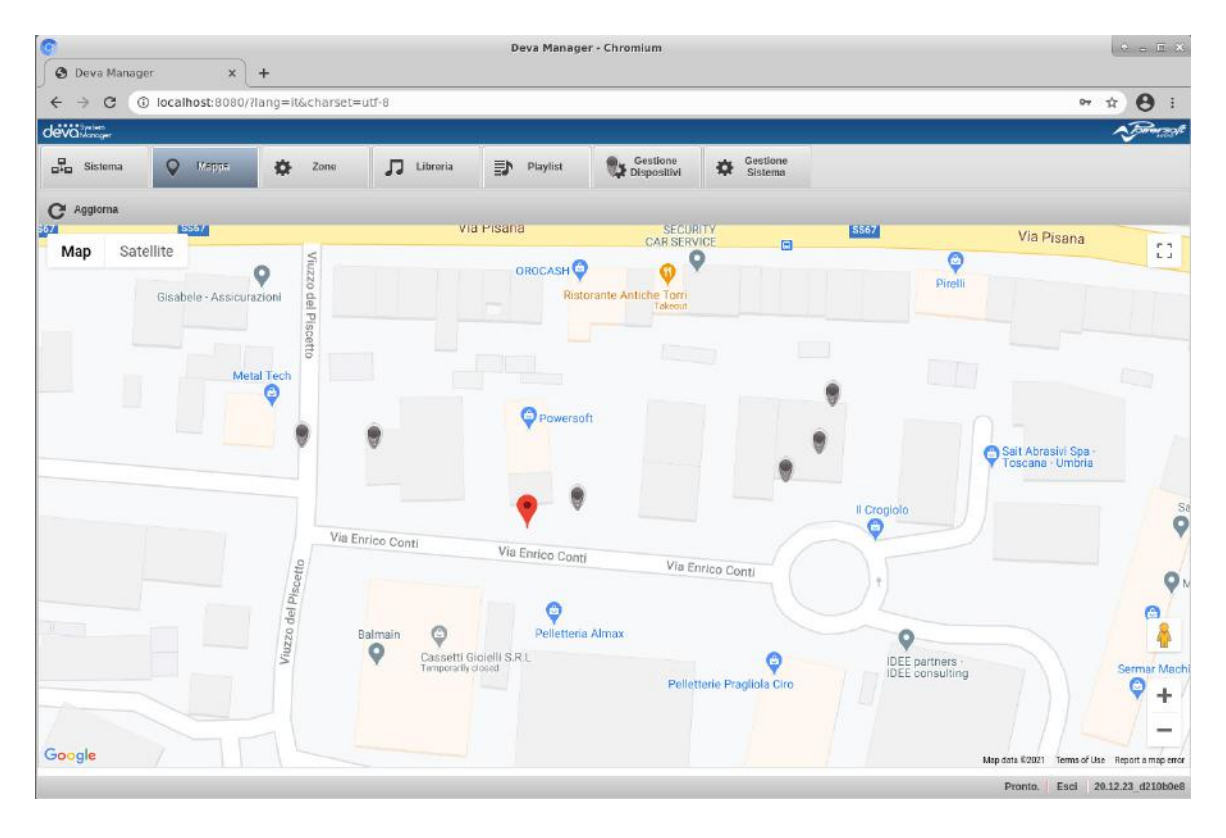

# <span id="page-34-0"></span>**Dettagli**

Selezionando un Deva dalla finestra **Sistema** e cliccando sul pulsante  $\frac{1}{2}$ <sup>1</sup> Detail, o facendo doppio click sulla riga del Deva interessato, si accede alla finestra di dettaglio, già vista per accedere alle finestre di impostazione Scheduling ed Eventi.

In questa finestra sono presenti altri tab. In particolare, quelli per accedere alla finestra relativa alla Camera, alla Diagnostica ed ai Log. Vediamoli in dettaglio.

### **Camera**

In questa finestra è possibile accedere e spegnere la videocamera cliccando sul pulsante primi<sup>on</sup> e scattare una foto cliccando sul pulsante  $\bullet$  scatta foto, ovviamente dopo averla accesa. Si deve aspettare circa una trentina di secondi prima che la camera possa rendere disponibile lo stream video. Ecco come si presenta la finestra dopo aver acquisito una foto:

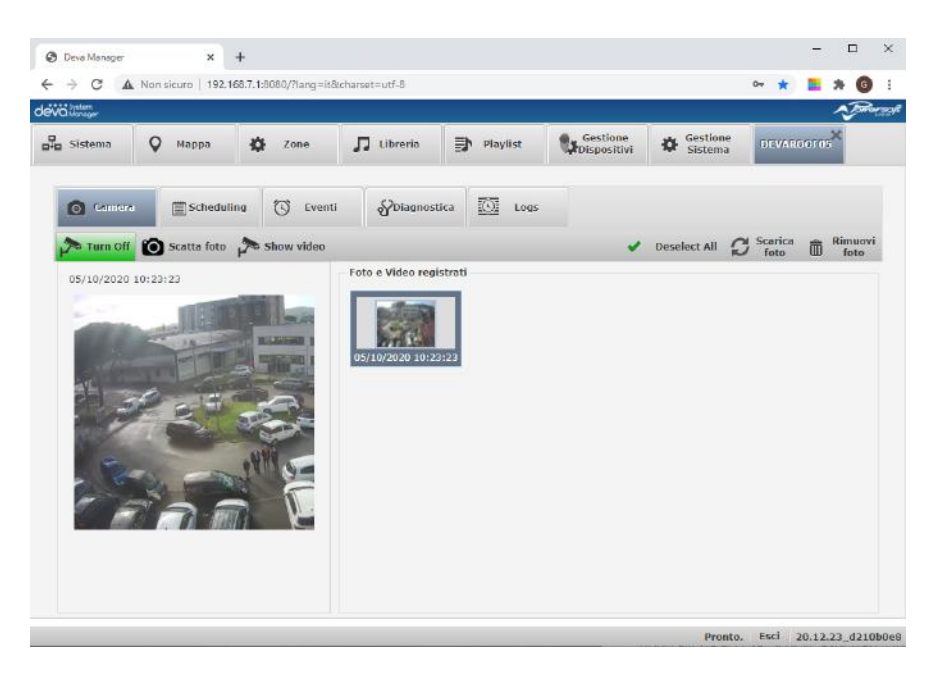

Il processo scatta la foto è abbastanza lungo, dovendo comprendere l'acquisizione dell'immagine a bordo Deva e il successivo trasferimento sul PDD. Se per qualche motivo la foto non arriva al PDD, si può utilizzare il pulsante  $G$ <sup>scarica</sup> per forzare lo scarico su PDD. Viene visualizzata la preview dell'ultima foto scattata sulla quale si può fare un doppio click per aprirla in un'altra finestra a grandezza naturale. Nel riquadro di sinistra sono visibile le miniature di tutte le foto scattate. Per visualizzarle nella preview, basta selezionarle cliccandoci sopra. Una volta sezionate, è possibile cancellarle cliccando sul pulsante  $\overline{w}^{Rimuovi}$ . È possibile la selezione multipla e selezione\deselezione di tutte le miniature col pulsante <sup>√ select All</sup>

Cliccando sul pulsante si show video si aprirà una finestra che indica la stringa di connessione standard RTSP da copiare ed incollare su qualunque player video o VSM (Video System Manager):

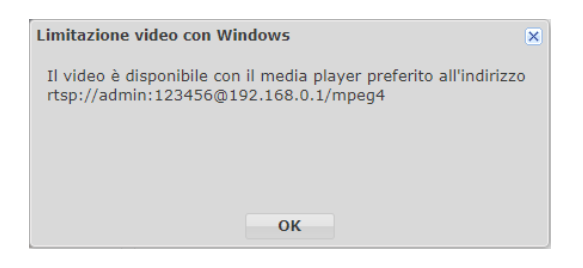

Per esempio, usando il lettore multimediale VLC si deve cliccare sulla voce di menu "Media->Apri flusso di rete", come indicato nella seguente figura:

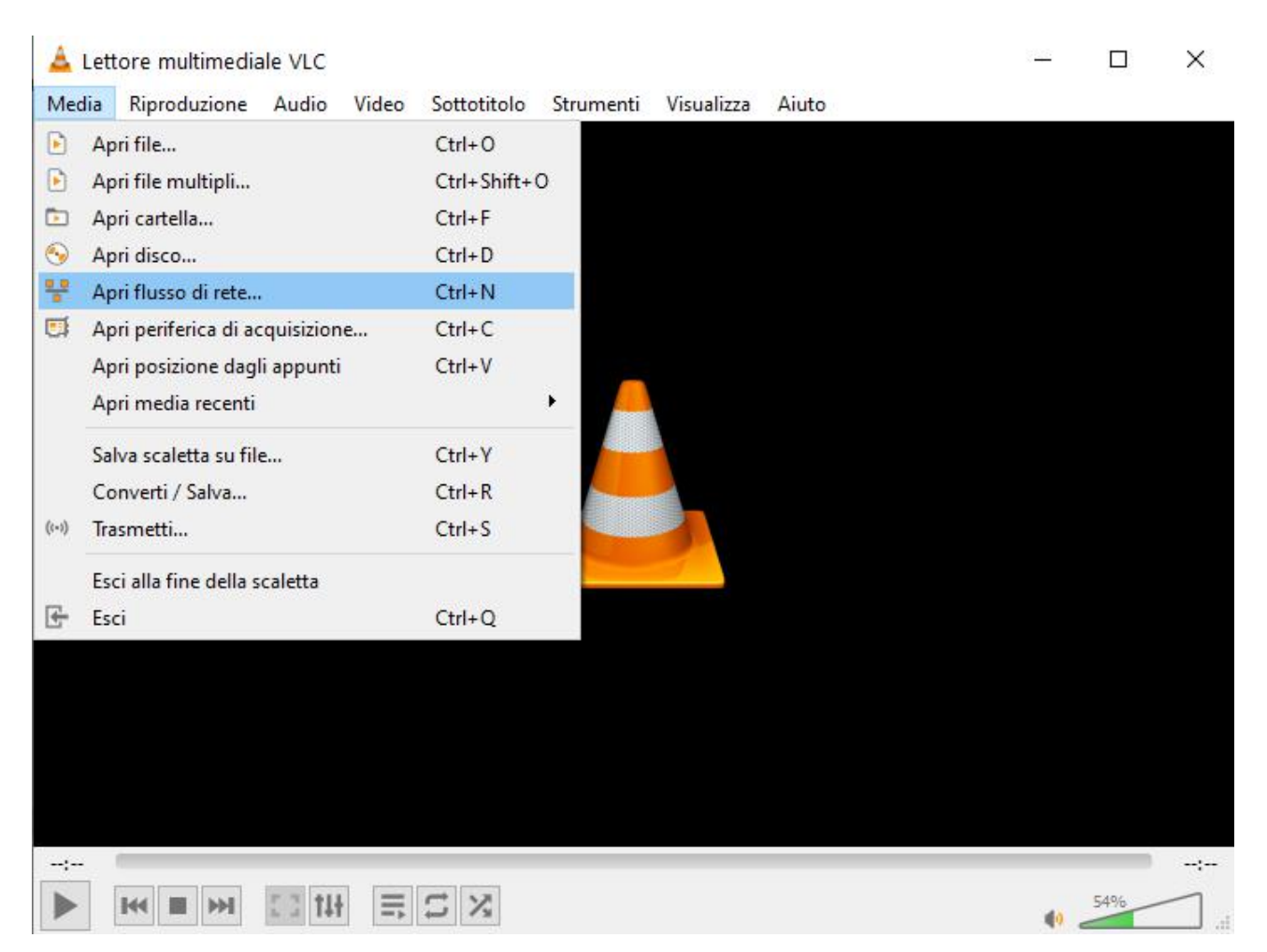

Inserendo l'indirizzo copiato dalla finestra del DSM si potrà visualizzare il video proveniente dal Deva.

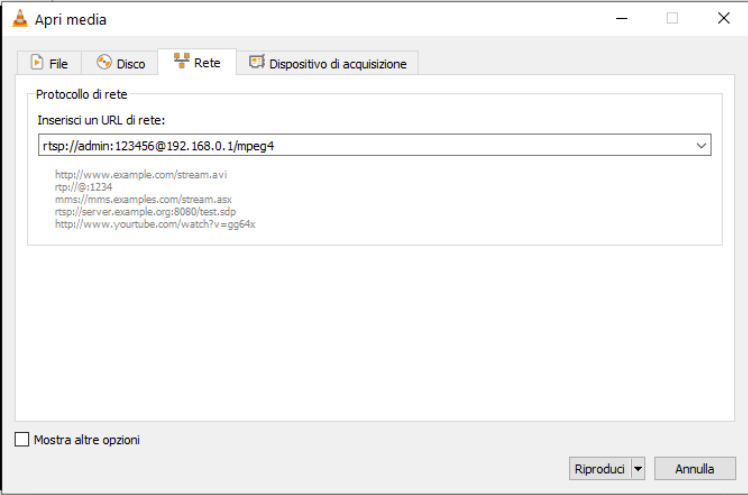

Ovviamente la video camera deve essere accesa da almeno una trentina di secondi.

### <span id="page-36-0"></span>**Diagnostica**

Cliccando sulla tab  $\delta$ <sup>Diagnostica</sup> si accede alla finestra che riporta tutte le grandezze acquisite dal Deve e vari stati di funzionamento. Ecco come si presenta la finestra:

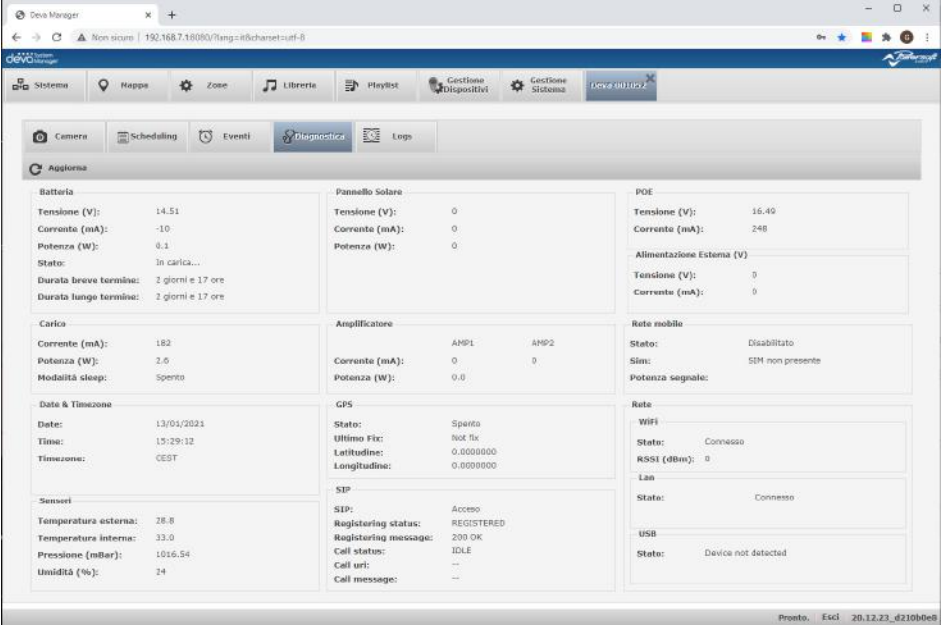

Per rinfrescare i dati riportati nella finestra, basta cliccare sul pulsante  $\mathbf{C}^{\mathsf{!}}$  Aggiorna

#### **Logs**

Cliccando sulla Tab  $\overline{\mathbb{S}^2}$  Logs sia apre la finestra dove è possibile visualizzare le registrazioni degli eventi rilevati.

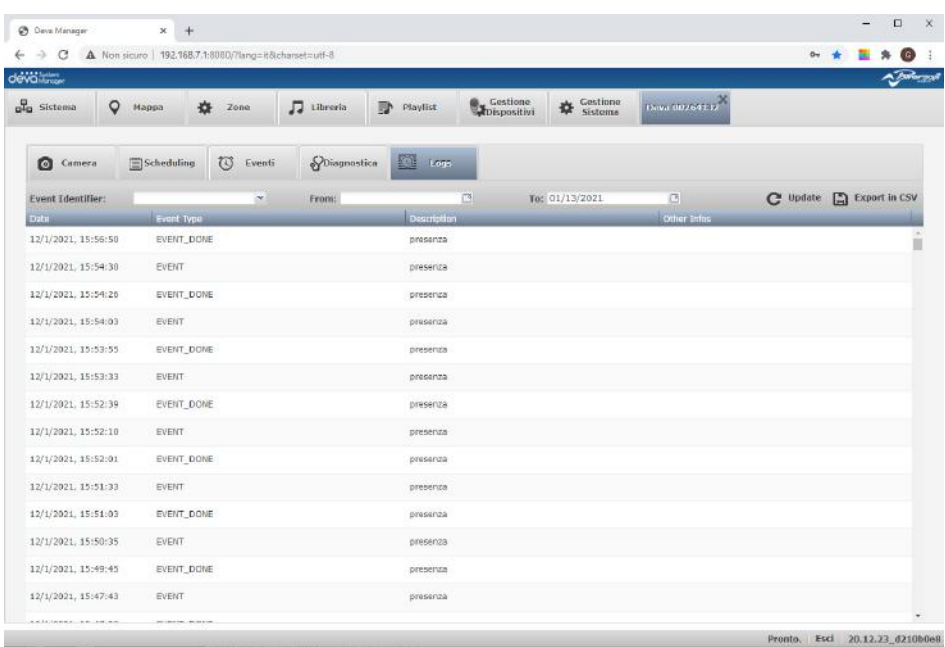

Nella griglia sono riportati gli eventi con la data e ore di quando sono avvenuti, il tipo, la descrizione ed eventuali altri dati. I tipi sono "EVENT", che indica quando l'evento è cominciato, e "EVENT\_DONE" che indica quando l'evento è terminato.

Si possono inserire i filtri sulla descrizione e sull'intervallo di tempo dalla data alla data. Per rinfrescare le griglia si deve cliccare sul tasto  $\mathbf{C}$  update  $\frac{1}{2}$  è possibile esportare i dati su un foglio Excel in formato CSV clic-<br>cando sul pulsante  $\mathbf{E}$  Export in CSV, Il file verrà scaricato sulla cartella di downlo Il file verrà scaricato sulla cartella di download di default del browser.

# <span id="page-37-0"></span>**Esempio di configurazione**

Supponiamo di voler configurare da zero un piccolo sistema composto da 3 Deva HD, un Access Point (da qui in avanti detto AP) e il PDD. Il PDD è connesso via LAN all'AP che integra il server DHCP. Utilizzando il manuale dell'AP, si configuri l'SSID col nome "POWERSOFT" e la password di autenticazione "powersoft".

Si suppone che sul PDD sia stato già installato il DSM sul Linux 18.04 nativo, o che gira su una macchina virtuale tipo VirutalBox di Oracle, con la scheda di rete configurata in DHCP.

Dopo aver spacchettato i Deva si deve collegata la batteria ed un'alimentazione esterna. A questo punto si possono accendere i Deva. Dopo i tre doppi beep che indicano che la procedura di caricamento del sistema è stata completata, i Deva, per default, andranno a connettersi all'AP predisposto che gli fornirà un indirizzo IP dinamico, così coma ha fatto con il PDD. Lo stato della ricerca dell'AP è indicato dal lampeggio del LED RGB che, visto che stiamo alimentando dall'esterno, sarà di colore verde. Quando il LED resterà acceso fisso, vorrà dire che i Deva si sono connessi regolarmente all'AP.

Avviando il browser sul PDD all'indirizzo <http://localhost:8080> si aprirà la pagina di login del DSM. Inserendo le credenziali di default User: admin e Password: admin, si accederà alla pagina Sistema che dovrebbe subito visualizzare i 3 Deva. Cliccando sul pulsante **Q** Discovery si potrà forzare la procedura di ricerca dei Deva sulla sottorete.

A questo punto il sistema è pronto per essere configurato. Tipicamente la sequenza è la seguente:

- o Caricamento dei file audio nella Libreria
- o Creazione playlist
- o Creazione delle zone
- o Impostazione delle schedule
- o Impostazione degli eventi
- o Aggiornamento dei dati tramite il pulsante **D** Upload dati

Questo tipo di impostazione è molto comoda per la configurazione in laboratorio di un nuovo sistema da inviare sul campo per essere installato. Infatti, una volta che i Deva sono in rete WiFi con il PDD, si può intervenire sulle impostazioni di rete a seconda delle richieste dell'impianto, cablato, WiFi, Mobile, e testare tutto in un ambiente controllato. Si deve considerare che i Deva, una volta installati ad una certa altezza, sono difficili da raggiungere per effettuare modifiche alla configurazione in locale.

Towersoft

**DRIVING HUMAN AUDIO EXPERIENCE**

POWERSOFT S.P.A. Via E. Conti, 5 - Scandicci (FI) 50018 - Italy support@powersoft.com +39 055 73 50 230 +39 055 73 56 235

POWERSOFT.COM